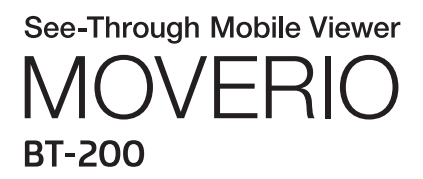

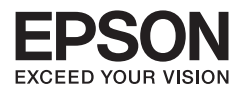

الدليل المرجعي

Copyright©2014 Seiko Epson Corporation. All rights reserved.

## المحتويات

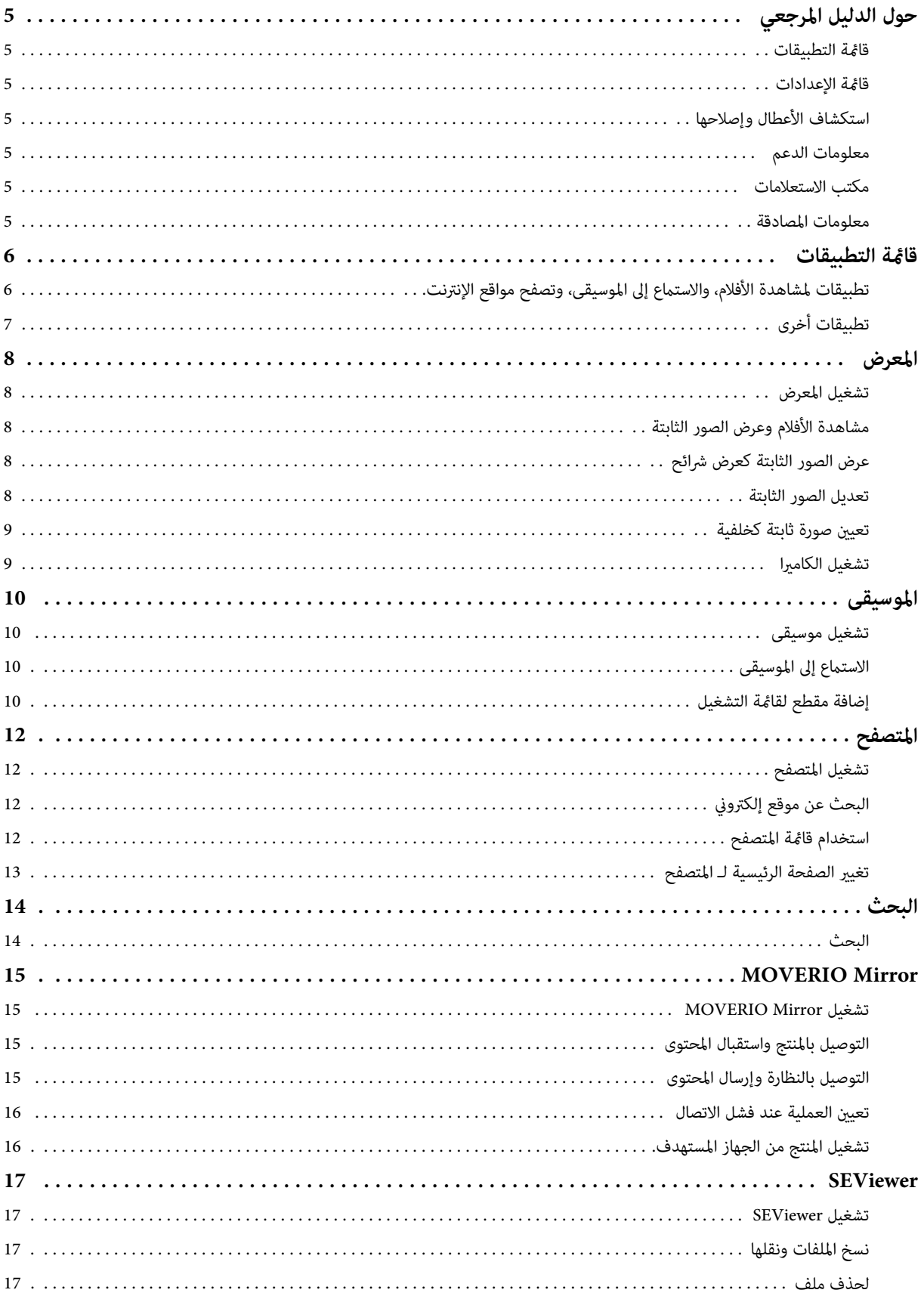

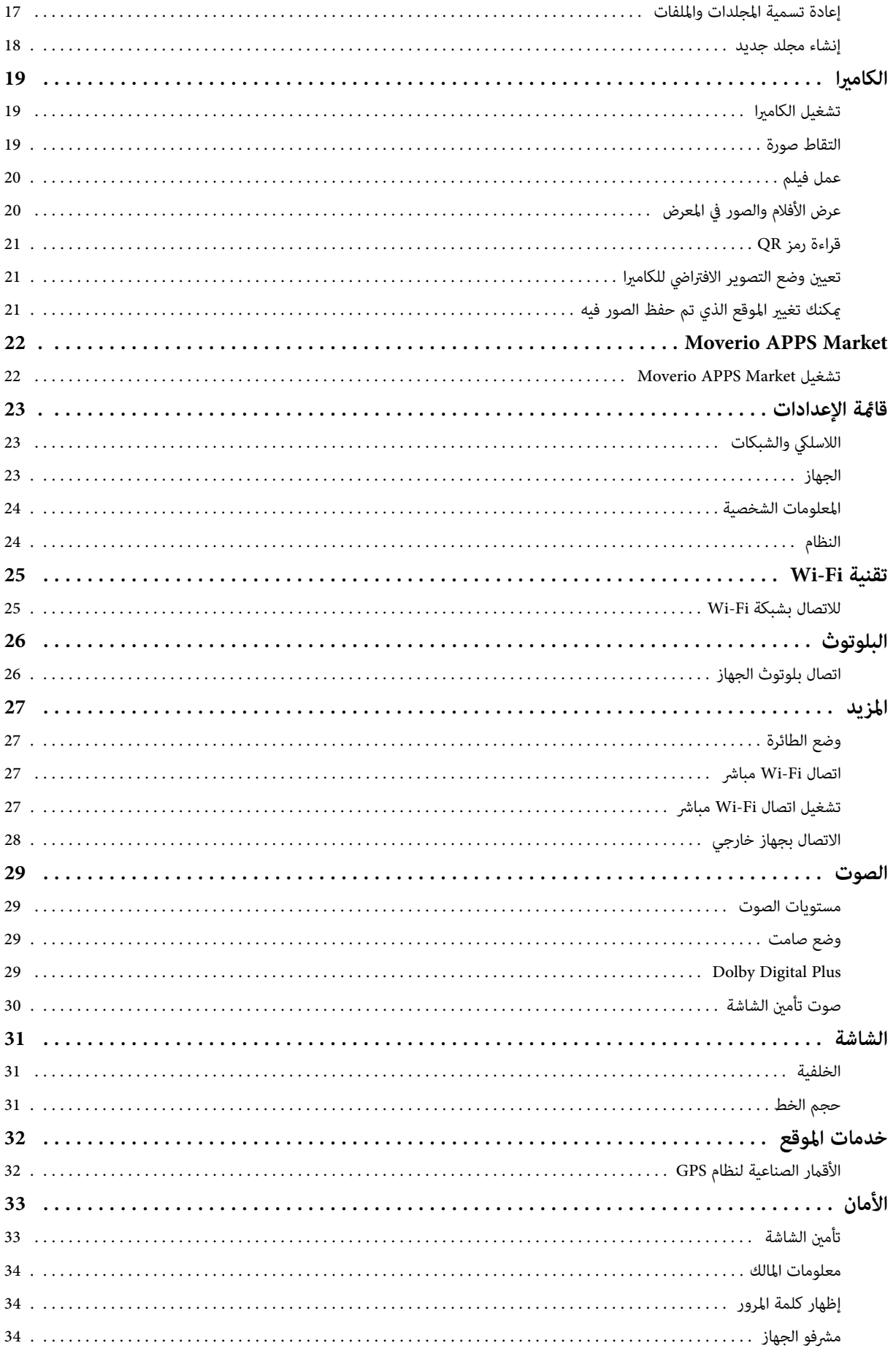

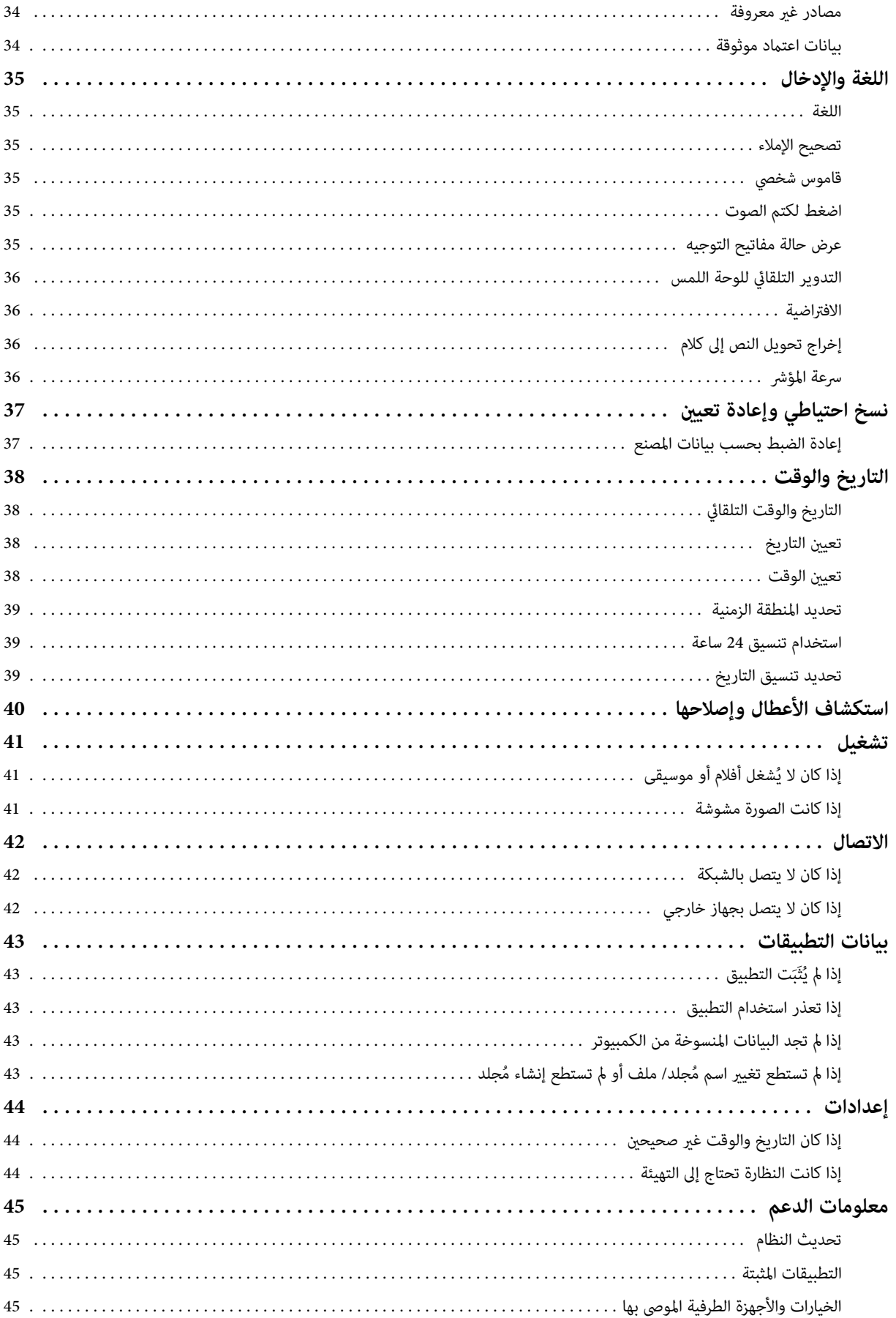

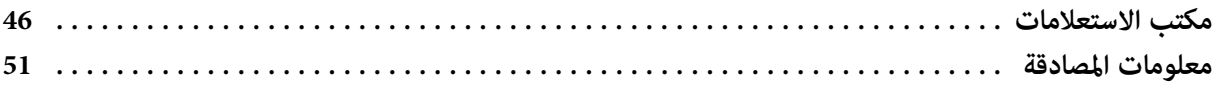

# **حول الدليل المرجعي**

يزودك الدليل المرجعي بشرح مفصل لكيفية استخدام التطبيقات وإعداداتها. الدليل المرجعي مرتّب كما هو موضّح أدناه.

#### **قامئة التطبيقات**

لمزيد من المعلومات حول استخدام الإعدادت وتحديدها للتطبيقات سابقة التثبيت في النظارة، يُرجى الرجوع إلى هذه القامُة.

<span id="page-5-0"></span>

"**قامئة [التطبيقات](#page-6-0)**"

#### **قامئة الإعدادات**

يُرجى الرجوع إلى هذه القامُة للحصول على معلومات حول الإعدادات المختلفة المتاحة في النظارة. "**قامئة [الإعدادات](#page-23-0)**"

### **استكشاف الأعطال وإصلاحها**

يوضح هذا القسم كيفية إصلاح المشكلات التي قد توجد في النظارة. يُرجى الرجوع إلى هذا القسم حال واجهتك أية مشكلة. يوضح الدليل المرجعي كيفية إصلاح المشكلات التي قد توجد بالنظارة أثناء ارتداءها. للتعرف على المشكلات التي قد تحدث قبل ارتداء النظارة، راجع دليل المستخدم. "**[استكشاف](#page-40-0) الأعطال وإصلاحها**"

### **معلومات الدعم**

معلومات حول التطبيقات والخيارات المتاحة للاستفادة من النظارة بأكبر قدر.

"**[معلومات](#page-45-0) الدعم**"

### **مكتب الاستعلامات**

يُرجى الرجوع إلى هذا البند لطلب إصلاحات أو للقيام باستفسارات حول النظارة.

"**مكتب [الاستعلامات](#page-46-0)**"

### **معلومات المصادقة**

"**[معلومات](#page-51-0) المصادقة**"

# **قامئة التطبيقات**

**تطبيقات لمشاهدة الأفلام، والاستامع إلى الموسيقى، وتصفح مواقع الإنترنت.**

<span id="page-6-0"></span>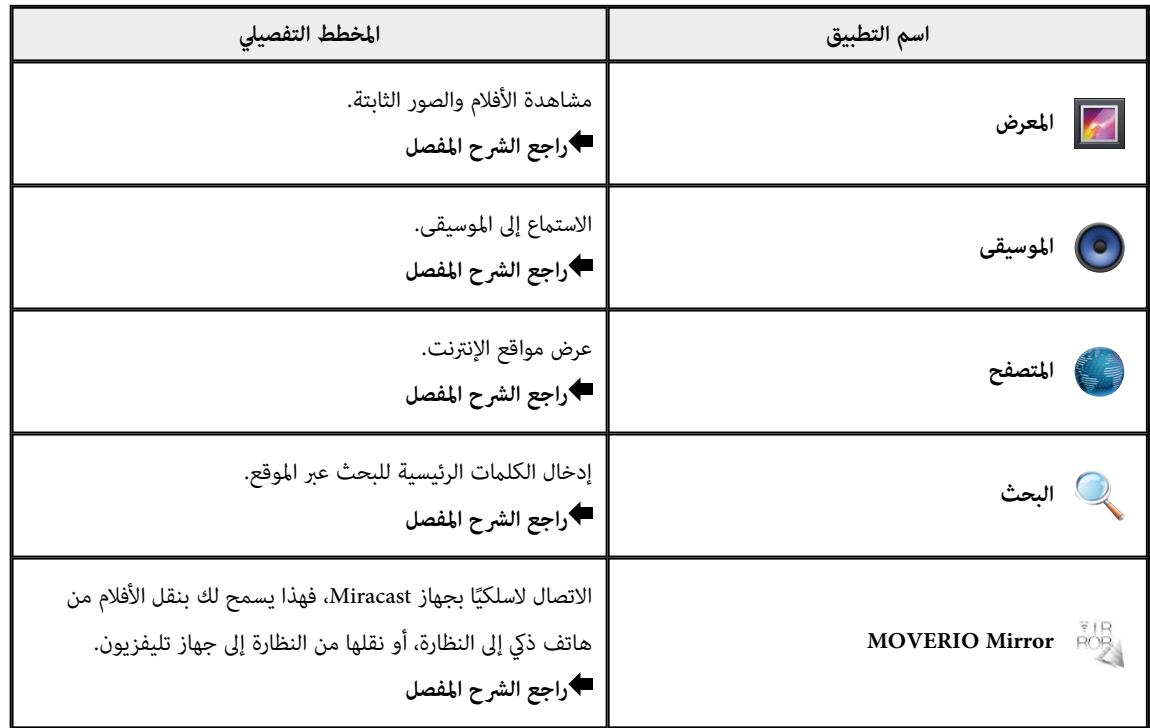

# **تطبيقات أخرى**

<span id="page-7-0"></span>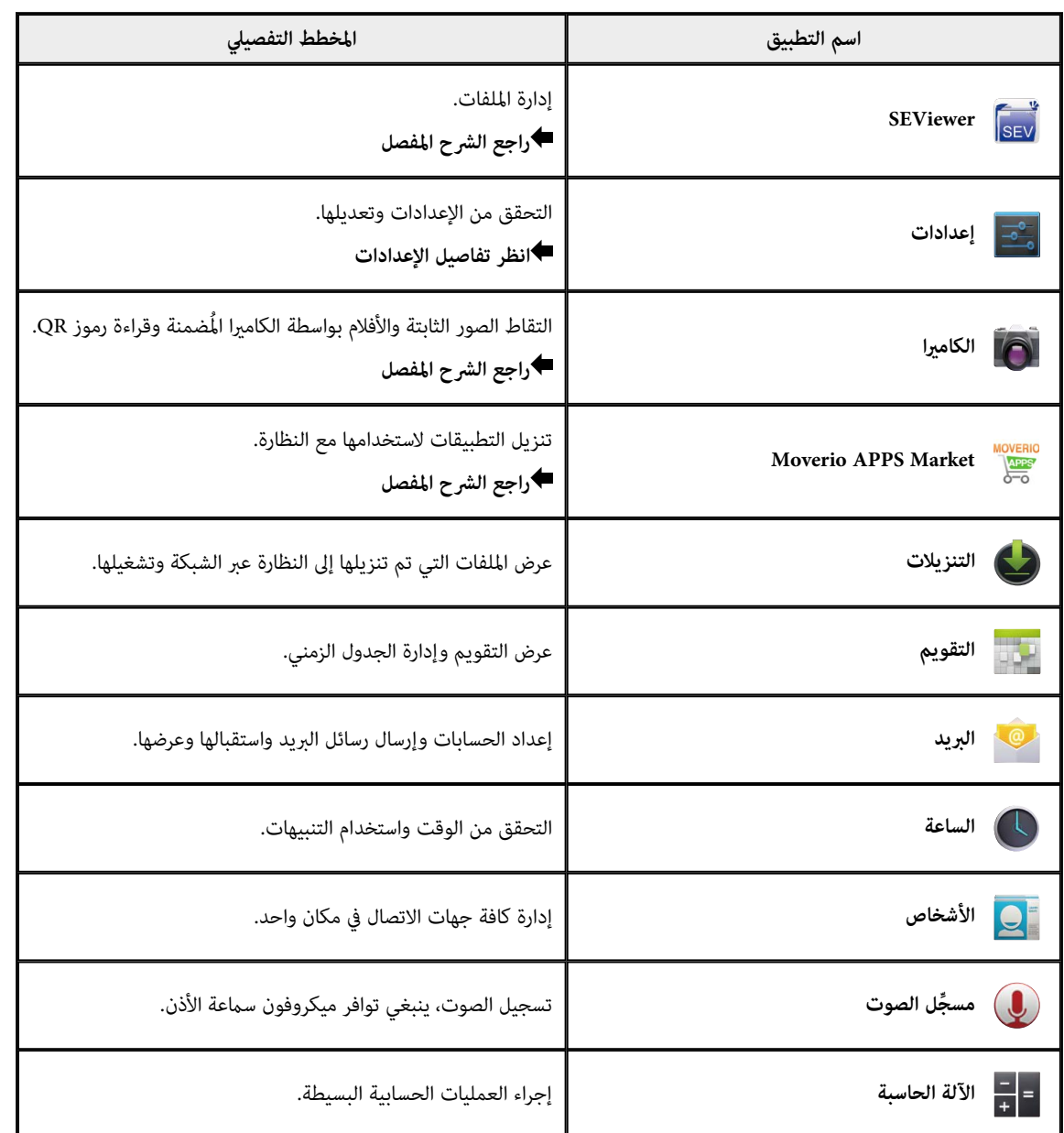

## **المعرض**

<span id="page-8-0"></span>يمكنك مشاهدة الأفلام المحفوظة على وحدة التخزين الداخلية للنظارة أو على بطاقة microSD المتاحة تجاريًا، كما يمكنك رؤية الصور الثابتة وتعديلها.

ينبغي توصيل النظارة بالكمبيوتر باستخدام كبل USB المرفق لحفظ الأفلام وبيانات الصور الثابتة.، ثم انسخ البيانات على الجهاز المحمول مبجرد تعرّف الكمبيوتر على النظارة كجهاز محمول.

لمزيد من التفاصيل، راجع دليل بدء التشغيل.

### **تشغيل المعرض**

اضغط على [ <mark>ص</mark>] الموجود على شاشة قامًة التطبيق. تظهر شاشة المعرض الرئيسية.

### **مشاهدة الأفلام وعرض الصور الثابتة**

- 1. اضغط على المُجلد الذي تريد عرض محتوياته على شاشة المعرض الرئيسية. عرض قامًة البيانات في المُجلد.
	- 2. اضغط على البيانات التي ترغب في عرضها. يتم عرض البيانات المحددة.

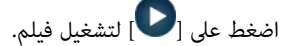

**إجراء بعض العمليات أثناء التشغيل**

- $\left[\begin{array}{c} \blacksquare \ \blacksquare \end{array} \right]$  : إيقاف مؤقت
- .<br>. [●] : تشغيل شريط تمرير الموضع

### **عرض الصور الثابتة كعرض شرائح**

عند الصورة الثابتة المعروضة، اضغط على [  $\frac{1}{\epsilon}$  ] - [عرض الشرائح] . يبدأ تشغيل عرض الشرائح.

#### **تعديل الصور الثابتة**

ُكنك إجراء تعديلات على الصور الثابتة كاقتصاصها وتعديل ألوانها. مي

- 1. عند الصورة الثابتة المعروضة، اضغط [ على ] [تعديل ] . .<br>تظهر شاشة "تعدىل".
	- 2. اضغط على [ موافق ] بعد الانتهاء من التعديل. تُحفظ الصورة الثابتة التي تم تعديلها كملف منفصل.

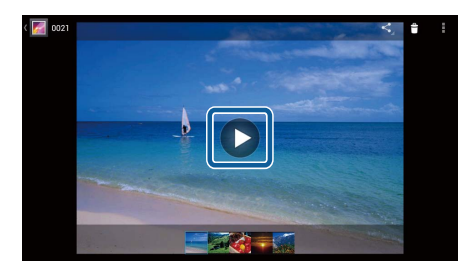

#### **تعيني صورة ثابتة كخلفية**

- 1. عند الصورة الثابتة المعروضة، اضغط على [  $\left\lfloor\frac{1}{2}\right\rfloor$  = [تعيين الصورة كـ] . تظهر شاشة "تعيني كـ".
	- 2. اضغط على [الخلفية] في شاشة "تعيين الصورة كـ".
- 3. حدد منطقة الصورة التي تريد حفظها كخلفية واضغط على [اقتصاص]. يتم تعيني المنطقة المحددة من الصورة كخلفية.

# **ملاحظة**

<span id="page-9-0"></span>اضغط على [صورة جهة الاتصال] في شاشة "تعيني كـ" لحفظ الصورة التي تم تحديدها كصورة جهات الاتصال الخاصة بك.

## **تشغيل الكامريا**

اضغط على [<sup>6</sup>] في شاشة المعرض الرئيسية. يتم تشغيل الكامريا وتبديل الصورة المعروضة على صورة الكامريا. للمزيد من المعلومات حول كيفية استخدام الكامريا، راجع ما يلي. "**[الكامريا](#page-19-0)**"

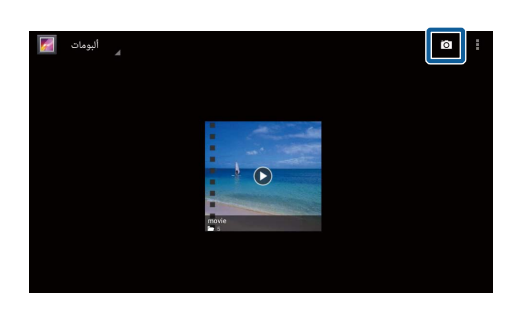

## **الموسيقى**

<span id="page-10-0"></span> . ً ميكنك تشغيل الموسيقى التي تم حفظها على وحدة التخزين الداخلية للنظارة أو على بطاقة microSD المتاحة ا تجاري ينبغي توصيل النظارة بالكمبيوتر باستخدام كبل USB المرفق لحفظ بيانات الموسيقي على النظارة. ثم انسخ البيانات على الجهاز المحمول مجرد تعرّف الكمبيوتر على النظارة كجهاز محمول. لمزيد من التفاصيل، راجع دليل بدء التشغيل.

### **تشغيل موسيقى**

اضغط على [ $\bigodot$ ] الموجود على شاشة قامُة التطبيق. تظهر شاشة موسيقى الرئيسية.

### **الاستامع إلى الموسيقى**

اضغط على المقطع الصويت الذي تريد تشغيله على شاشة موسيقى الرئيسية. يتم تشغيل المقطع الصويت المحدد.

# **إجراء بعض العمليات أثناء التشغيل**

- $\blacksquare$  ] : تشغيل  $\blacksquare$
- $\left[\prod_{j:\text{ odd}}\right]$  : إيقاف مؤقت
- . [  $\vert {\bf k} \vert$  : التخطي إلى المقطع السابق
- **. [ إ** ] : التخطي إلى المقطع التالي
- [ **الم**اع: تشغيل شريط م<sub>ّ</sub>رير الموضع
	- و  $\left[\begin{array}{c}\mathbb{I}\end{array}\right]$  : قامًة المقاطع
	- والسلام عن التشغيل العشوائي  $\, \, | \, \, | \, \, | \, \, | \, \,$ 
		- [• ] : تكرار التشغيل

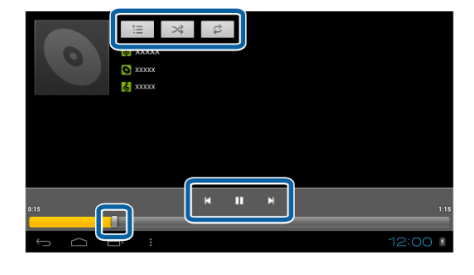

### **إضافة مقطع لقامئة التشغيل**

- 1. على الشاشة الرئيسية موسيقى، اضغط مع الاستمرار على المقطع الذي تريد إضافته لقائمة التشغيل.
	- 2. اضغط على [إضافة إلى قامًة التشغيل].
	- 3. اضغط على قامئة التشغيل التي تريد إضافة المقطع إليها. يتم إضافة المقطع المحدد إلى قامئة التشغيل.

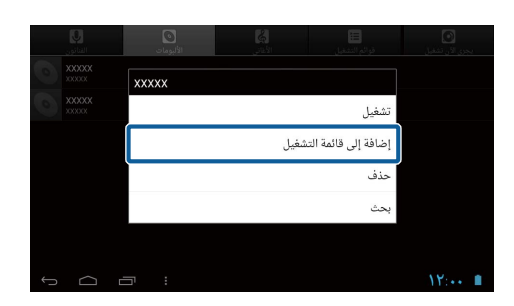

اضغط على [إضافة إلى قامًة التشغيل] ثم [جديد]، لإنشاء قامًة تشغيل جديدة . ادخل اسماً لقامًة التشغيل ثم اضغط على [موافق].

# **المتصفح**

ميكنك الاتصال بالإنترنت وعرض مواقع الويب.

تحقق من العناصر التالية قبل استخدام المتصفح.

- تشغيل خاصية [ Fi-Wi [ من قامئة الإعدادات.
- تعمل بيئة الشبكة المحلية اللاسلكية بشكل صحيح.

لمزيد من المعلومات عن إعدادات شبكة المنتج، راجع دليل بدء التشغيل و دليل المستخدم.

<span id="page-12-0"></span>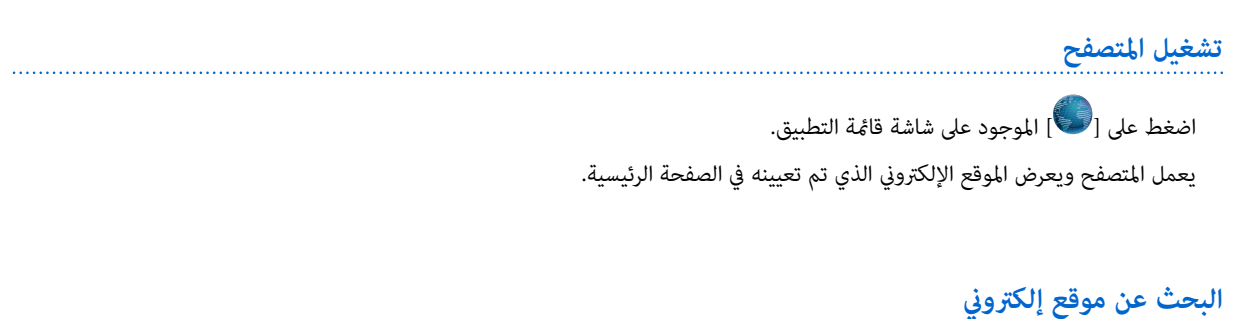

- 1. اضغط على حقل إدخال URL. يتم عرض لوحة المفاتيح.
- 2. أدخل رابط URL أو سلسلة بحث ثم اضغط على <mark>[</mark> ] ا<sub>ل</sub>لوجود على لوحة المفاتيح. يتم عرض موقع الويب الذي أدخلته الخاص برابط URL أو نتائج البحث.

### **استخدام قامئة المتصفح**

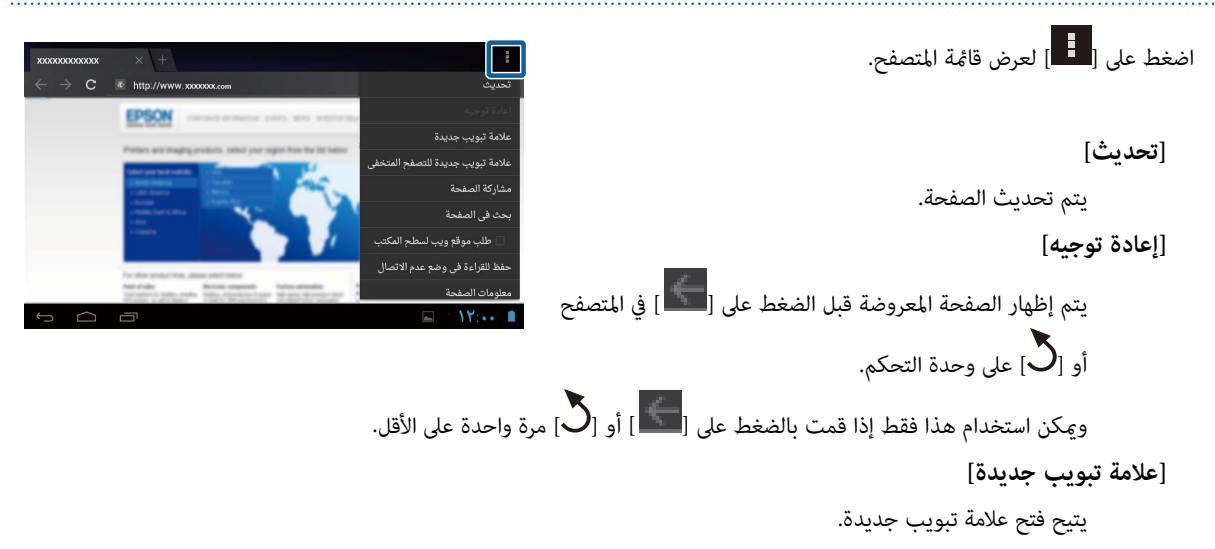

**[علامة تبويب جديدة للتصفح المتخفي]** يتيح فتح علامة تبويب جديدة للتصفح المتخفي ( لا يتم تسجيل الصفحات المعروضة في علامة التبويب في تاريخ المتصفح خاصتك).

<span id="page-13-0"></span>**[مشاركة الصفحة]** يتيح مشاركة موقع الويب الحالي عن طريق البريد الإلكتروين أو وسائل الإعلام الاجتامعية.

ر- *حت في الصفحة.*<br>يتيح البحث في الصفحة الحالية باستخدام الكلمات الرئيسية.

**[طلب موقع ويب لسطح المكتب]** يتيح الانتقال إلى إصدار جهاز الكمبيوتر من الصفحة.

لا ميكن استخدام هذا إلاإذا قمت بعرض إصدار الهاتف الذيك من الصفحة.

**[حفظ للقراءة في وضع عدم الاتصال]** يتيح حفظ الصفحة الحالية لقراءتها في وضع عدم الاتصال.

اضغط على [  $\overline{\mathbf{R}}$  ] - [الصفحات المحفوظة] لعرض قامًة الصفحات المحفوظة.

**[معلومات الصفحة]** يتيح عرض معلومات مفصلة عن الصفحة.

#### **[إعدادات]**

تغيري الإعدادات المختلفة لـ المتصفح.

### **تغيري الصفحة الرئيسية لـ المتصفح**

تعيني الصفحة الرئيسية (الصفحة المعروضة عند تشغيل المتصفح).

# 1. اضغط [ على .]

2. اضغط على [إعدادات] - [إعدادات عامة] - [تعيين الصفحة الرئيسية]. يتم عرض [ تعيني الصفحة الرئيسية ] على الشاشة.

#### 3. اضغط على نوع الصفحة التي ترغب في تعيينها.

- الصفحة الحالية: يتيح تعيني صفحة الويب الحالية كصفحة رئيسية.
	- صفحة فارغة: يتيح تعيني صفحة فارغة كصفحة رئيسية.
- الصفحة الافتراضية: يتيح تعيني صفحة الويب الافتراضية كصفحة رئيسية.
- المواقع الأكرث زيارة: يتيح تعيني صفحة الويب الأكرث زيارة كصفحة رئيسية.
	- آخر: أدخل رابط URL الذي ترغب في استخدامه كصفحة رئيسية.

# **البحث**

إدخال الكلامت الرئيسية للبحث على الويب.

يتيح وضع بحث على الشاشة الرئيسية البحث مباشرة من الشاشة الرئيسية.

<span id="page-14-0"></span>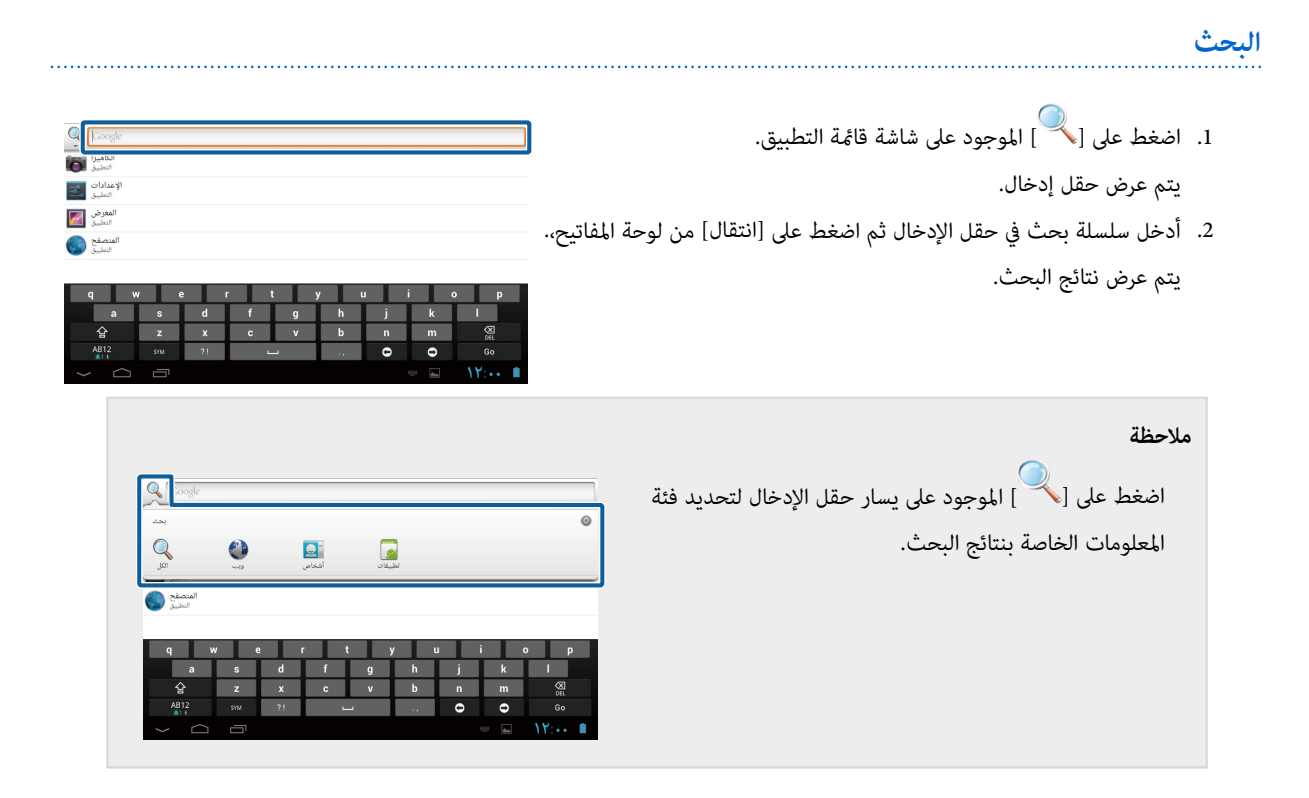

### **MOVERIO Mirror**

<span id="page-15-0"></span>**MOVERIO Mirror** يمكنك توصيل المنتج لاسلكيًا بجهاز كمبيوتر أو هاتف ذي، أو تلفزيون يدعم تقنية Miracast وينقل المحتوى من جهاز الكمبيوتر أو الهاتف الذي إلى النظارة، أو ينقل المحتوى الذي يتم تشغيله على المنتج إلى جهاز تلفزيون أو إلى جهاز آخر. تسمح تقنية Miracast بنقل البيانات لاسلكيًا بين الأجهزة المدعومة. استخدم خاصية اتصال Fi-Wi مباشر للاتصال بالأجهزة الأخرى.

تحقق من العناصر التالية قبل استخدام Mirror MOVERIO.

• يدعم الجهاز الخاص بك تقنية Miracast.

استخدم Wireless Mirroring Adapter المُرفق أو الاختياري إذا كان الجهاز لا يدعم هذه التقنية.

• يتم تشغيل اتصال Fi-Wi مباشر من الإعدادات.

#### **MOVERIO Mirror تشغيل**

اضغط على [ عصر الموجود على شاشة قامًة التطبيق. يتم عرض الشاشة الرئيسية الخاصة بـ Mirror MOVERIO.

#### **التوصيل بالمنتج واستقبال المحتوى**

- 1. اضغط على [جهاز الاستقبال والعرض] على الشاشة الرئيسية الخاصة ب .MOVERIO Mirror
	- 2. اضغط على [الجهاز المستهدف].
- 3. تحقق من مُعرف النظارة على شاشة إعدادات اتصال Wi-Fi مباشر ثم اضغط مفتاح  $[\sum]$ .

تدخل النظارة في وضع الاستعداد.

4. حدد مُعّرف هذه النظارة على الجهاز الذي تريد الاتصال به عند اجراء اتصال Wi-Fi مباشر. وسوف تظهر شاشة الجهاز المتصل علي شاشة النظارة.

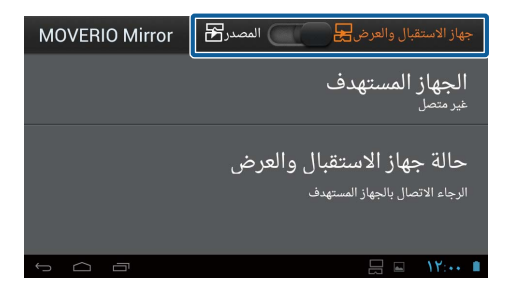

#### **التوصيل بالنظارة وإرسال المحتوى**

- 1. اضغط على [المصدر] على الشاشة الرئيسية الخاصة ب Mirror MOVERIO.
	- 2. اضغط على [الجهاز المستهدف].
	- 3. اضغط على رقم تعريف الجهاز الذي تريد الاتصال به ثم اضغط علي مفتاح

 $\lfloor \bigcirc$ 

تظهر شاشة النظارة علي الجهاز المتصل.

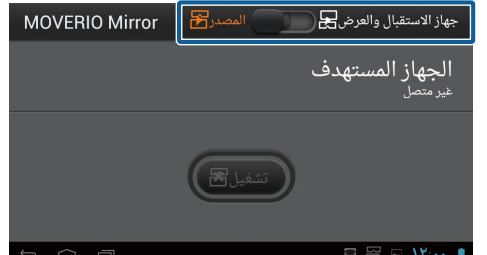

ل4. ِّشغ [ المعرض ] لتحديد المحتوي المراد تشغيله.

تظهر شاشة تحديد التطبيقات.

عند تحديد MOVERIO Mirror يتم عرض المحتوي على الجهاز المتصل وتتحول شاشة النظارة إلى اللون الأسود.

<span id="page-16-0"></span>وعند تحديد مشغّل الفيديو، يتم عرض المحتوي على كل من هذه النظارة والجهاز المتصل ويتم إخراج صوت فقط من النظارة (بدون صورة).

**تعيني العملية عند فشل الاتصال** 

ميكنك تغيري إعدادات الاتصال عند تعذر الاتصال. لاتحتاج عادة إلى تغيري هذه الإعدادات.

- 1. اضغط على [عدم] الموجود في وحدة التحكم ثم اضغط على [إعدادات].
	- 2. اضعط على [تعديلات الاتصال].
	- 3. تعيني عدد المحاولات ومدة المهلة التي فشل فيها الاتصال.

**تشغيل المنتج من الجهاز المستهدف.**

ميكنك تشغيل المنتج باستخدام الجهاز المستهدف.

- 1. اضغط على [عدادات].<br>1. اضغط على [عدادات].
	- 2. اضغط على [إتاحة التحكم بواسطة جهاز الاستقبال والعرض].

## **SEViewer SEViewer**

ميكنك إدارة الملفات الموجودة على النظارة.

#### **تشغيل SEViewer**

<span id="page-17-0"></span>اضغط على [ <mark>sɛv]</mark> الموجود على شاشة قامًة التطبيق. يتم عرض مجلد بيانات النظارة.

#### **نسخ الملفات ونقلها**

- 1. اضغط مع الاستمرار على الملف الذي تريد نسخه أو نقله.
	- 2. اضغط على [نسخ] أو [نقل].

سوف يتم حفظ الملف مؤقتًا على الحافظة.

- 3. افتح المجلد الذي تريد نسخ الملف منه أو نقله إليه.
	- 4. اضغط على [ الحافظة .] سوف يُلصق الملف الموجود في الحافظة في المجلد.

#### **لحذف ملف**

- 1. اضغط مع الاستمرار على الملف الذي تريد حذفه.
	- 2. اضغط على [حذف].
	- يتم حذف الملف ُ المحدد.

#### **إعادة تسمية المجلدات والملفات**

- 1. اضغط مع الاستمرار على الملف الذي تريد إعادة تسميته.
	- 2. اضغط على [إعادة التسمية].

يتم عرض حقل إدخال.

3. أدخل الاسم الجديد، ثم اضغط على [موافق]. سوف يتم حفظ الاسم الجديد للمجلد أو الملف.

في حالة عرض [ فشلت إعادة التسمية ]. تحقق من التالي. "**[إذا مل تستطع](#page-43-0) تغيري اسم ُمجلد/ ملف أو مل تستطع إنشاء ُمجلد**"

### **إنشاء مجلد جديد**

1. اضغط على [صلاح عند إنشاء مجلد جديد.

<span id="page-18-0"></span>

- 2. اضغط على [مجلد جديد]. يتم عرض حقل إدخال.
- 3. أدخل اسم المجلد، ثم اضغط على [موافق]. يتم حفظ المجلد الجديد.

تحقق من التالي في حالة عرض [ فشل إنشاء المجلد .]

"**[إذا مل تستطع](#page-43-0) تغيري اسم ُمجلد/ ملف أو مل تستطع إنشاء ُمجلد**"

# **الكامريا**

ميكنك التقاط الصور الثابتة والأفلام وقراءة رموز QR مع الكامريا المضمنة.

- <span id="page-19-0"></span>**تنبيه** • يُحظر انتهاك قوانين حقوق النشر عند تعديل البيانات المُلتقطة أو المُسجلة باستخدام النظارة أو نسخها أو مشاركتها.
- يُحظر انتهاك الحقوق الشخصية للآخرين عند استخدام صورهم أو أسماءهم أو تغييرها أو مشاركتها دون الحصول على موافقتهم.
- يرجى اتباع الإرشادات الواردة في العروض المسرحية، والعروض الترويجية التجارية والمعارض وغري ذلك من الأماكن التي يحظر فيها التصوير الفوتوغرافي أو يكون مقيدًا.
- مكن فرض عقوبات وفقًا للقوانين واللوائح المحلية للشغب العام أو السلوك غير اللائق الذي يسببه استخدام النظارة.

**ملاحظة** لا يشتمل المنتج على ميكرفون مضمَّن. استخدم ميكروفون سماعة الأذن المرفق لتسجيل الصوت والملفات الصوتية أثناء التقاط صور من الأفلام.

**تشغيل الكامريا**

اضغط على [ ] الموجود على شاشة قامئة التطبيق.

تنتقل الصورة المعروضة إلى صورة الكامريا.

يومض المؤشر أثناء تشغيل الكامريا.

يتم عرض شاشة لتحديد وضع التصوير عند التشغيل الأولى. حدد [ وضع الكامريا ] أو [ وضع المسح الضويئ لكود QR .[ يتم تعيني وضع التصوير المحدد عند التشغيل الأولى كوضع افتراضي عند تشغيل الكامريا. ميكنك تغيري وضع التصوير الافتراضي في

الإعدادات.

"**تعيني وضع التصوير [الافتراضي](#page-21-0) للكامريا**"

#### **التقاط صورة**

اضغط على [ ].

يتم التقاط الصورة وحفظها تلقائيًا في وحدة التخزين الداخلية للنظارة.

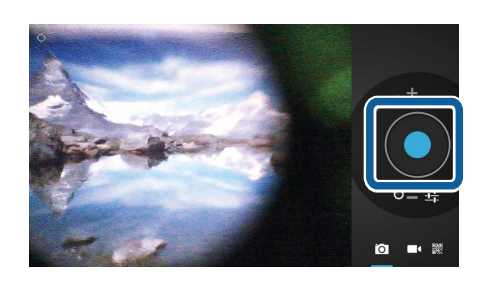

# <span id="page-20-0"></span>ملاحظة • ميكنك تغيري الموقع الذي يتم حفظ الصور فيه. "**ميكنك تغيري [الموقع](#page-21-0) الذي تم حفظ الصور فيه**" • اضغط على [  $\bf{1}$  ] لعمل إعدادات مفصلة للصورة.

**عمل فيلم**

- 1. اضغط على [ **]** . ينتقل المنتج إلى وضع التقاط صور الأفلام.
	- 2. اضغط على [ <mark>......</mark>].

تتيح بدء التقاط صور الأفلام.

3. اضغط على  $\Box$ .

يتم حفظ صور الأفلام الملتقطة تلقائيًا في وحدة التخزين الداخلية للنظارة عند الانتهاء من التصوير.

اضغط [ ] لعمل إعدادات مفصلة للأفلام.

# **عرض الأفلام والصور في المعرض**

- 1. اضغط على الصورة المعروضة في الجزء العلوي الأمين لشاشة التقاط الصور.
	- 2. اضغط على [<mark>مما</mark>].

يتيح فتح المعرض ويعرض قامئة الأفلام والصور.

تحقق من التالي إذالاحظت وجود مشكلات متعلقة بجودة الأفلام أو الصور.

- هل تُعيق يدك أو شعرك عدسة الكامريا؟
- هل يوجد على العدسة غبار أو دهون؟

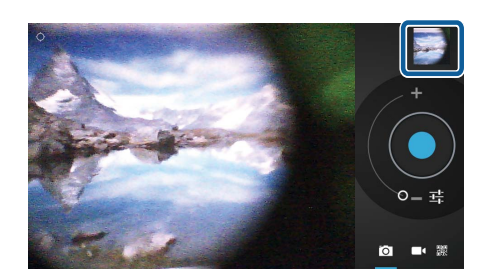

#### **قراءة رمز QR**

- **ينتول**<br>1. اضغط على <u>(DNA)</u>.
- 2. محاذاة رمز QR مع الخطوط الحمراء على الشاشة. تم التعرف على رمز QR.

<span id="page-21-0"></span>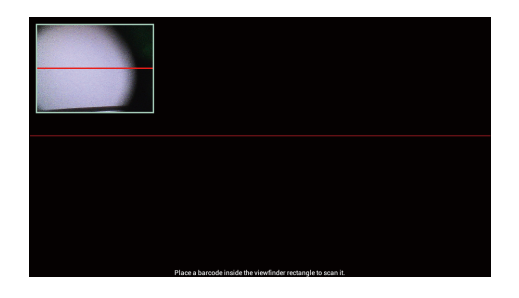

### **تعيني وضع التصوير الافتراضي للكامريا**

- 1. اضغط على [عدادات].<br>1. اضغط على [عليم] الموجود في وحدة التحكم ثم اضغط على [إعدادات].
	- 2. اضغط على [ إعدادات الوضع .]
	- 3. اضغط على وضع التصوير الذي تريد تعينه كوضع افتراضي. يتم تعيين وضع التصوير المُحدد.

## **ميكنك تغيري الموقع الذي تم حفظ الصور فيه**

- 1. اضغط على [علاله] الموجود في وحدة التحكم ثم اضغط على [إعدادات].
	- 2. اضغط على [موقع التخزين].
- 3. اضغط على المكان الذي تريد حفظ الصور خاصتك به (في وحدة التخزين الداخلية للنظارة أو بطاقة Micro SD). يتم تغيري الموقع لحفظ الصور خاصتك.

# **Moverio APPS Market**

ميكنك تنزيل بعض التطبيقات لاستخدامها مع النظارة.

#### **Moverio APPS Market تشغيل**

اضغط على [ عليم السوجود على شاشة قامًـة التطبيق.<br>اضغط على [ عليم الموجود على شاشة قامًـة التطبيق.

يتم عرض شاشة Market APPS Moverio.

<span id="page-22-0"></span>احرص على اتباع التعليمات التي تظهر على الشاشة لإنشاء حساب وتسجيل الدخول وتنزيل التطبيقات.

# **قامئة الإعدادات**

# **اللاسليك والشبكات**

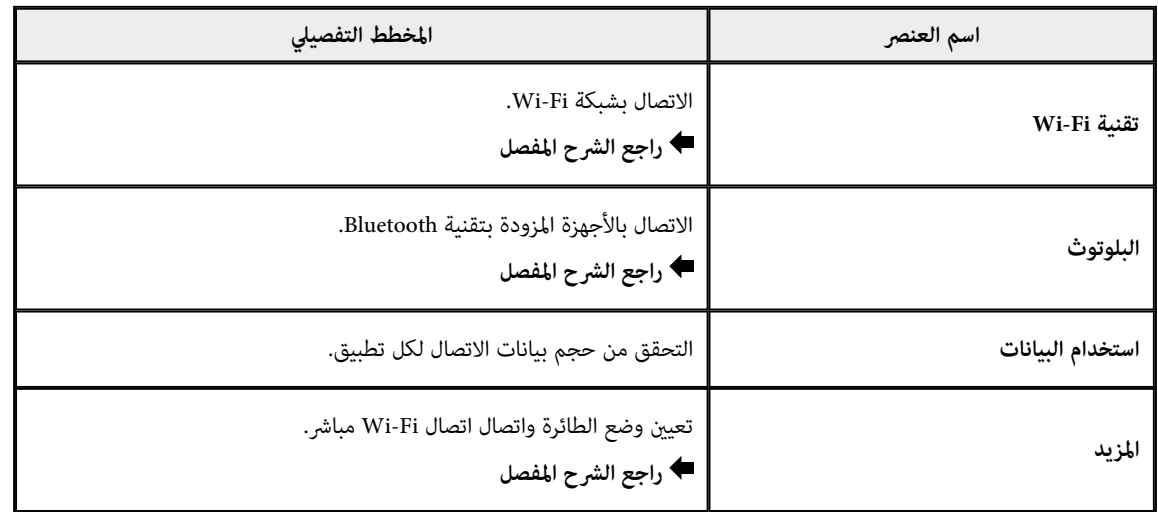

<span id="page-23-0"></span> $\overline{1}$ 

# **الجهاز**

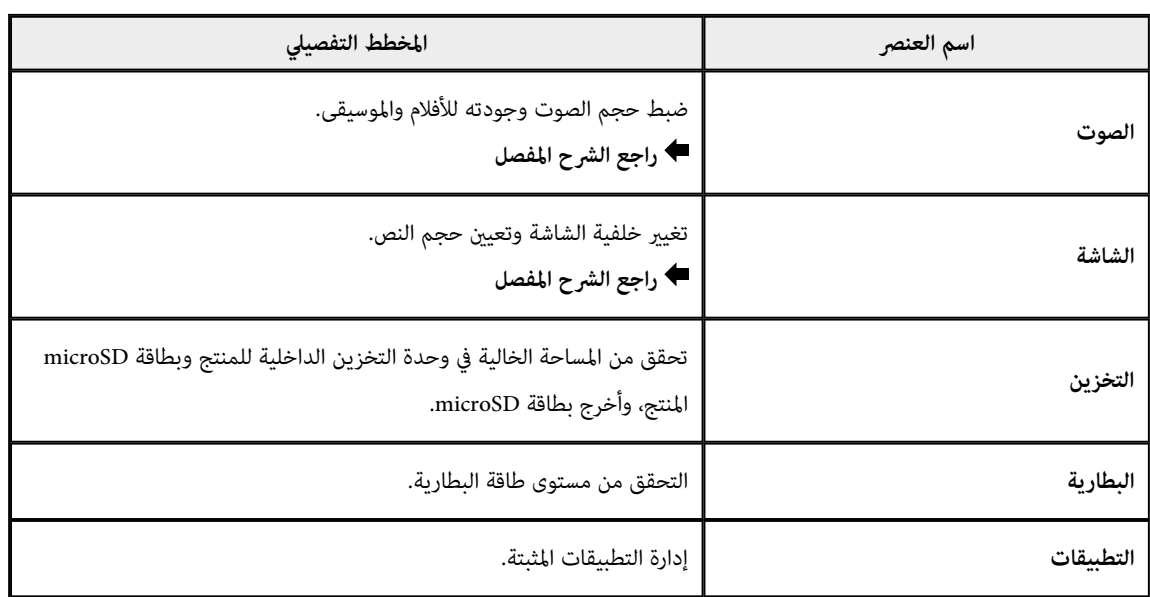

## **المعلومات الشخصية**

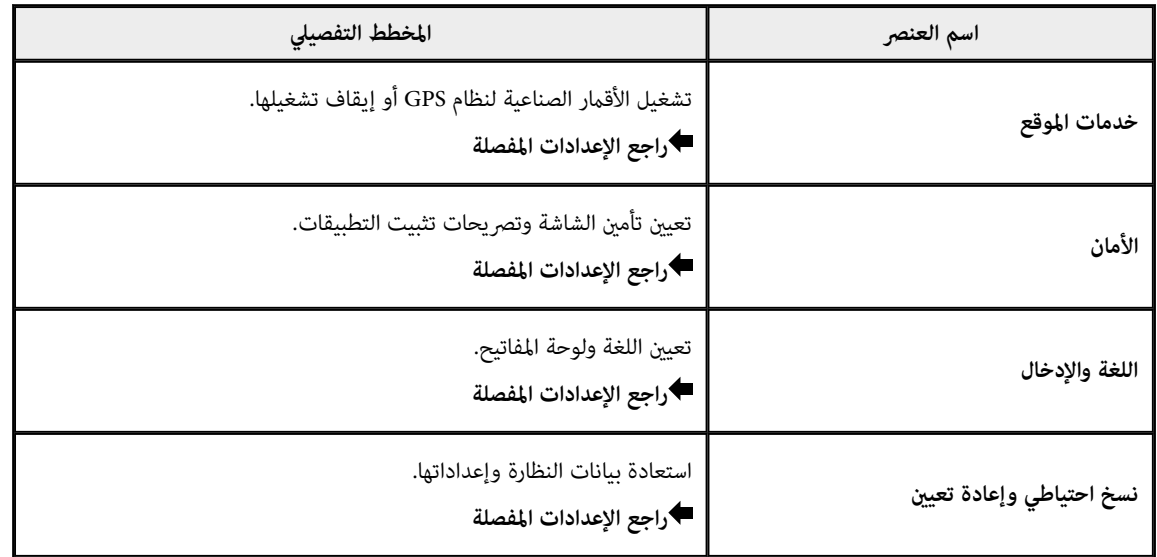

<span id="page-24-0"></span>

**النظام** J.

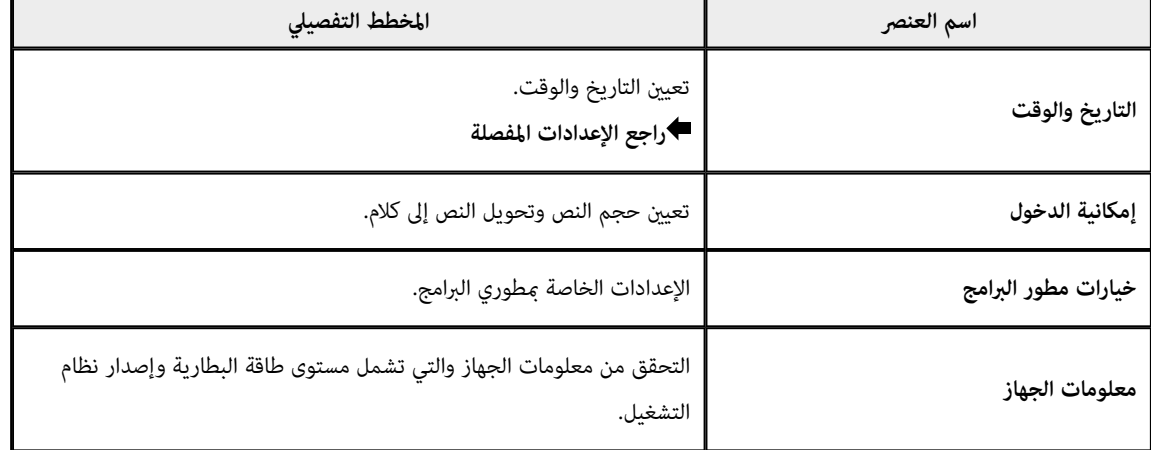

# **Wi-Fi تقنية**

#### ميكنك استخدام شبكة Fi-Wi.

ِّ متُكنك Fi-Wi من استخدام شبكة الانترنت والاتصال بالأجهزة الأخرى.

### **التطبيقات ذات الصلة**

- المتصفح
	- البريد
- البحث

#### **للاتصال بشبكة Fi-Wi**

- 1. اضغط على [ $\frac{1}{\sqrt{2}}$ ] الموجود على شاشة قامًة التطبيق. 2. من قامُة [Wi-Fi]، اضغط على [إيقاف] لضبطه على [تشغيل].
- يتم عرض ِ معرفات مجموعة خدمات الشبكة المتاحة SSID ) أسامء الشبكة).
	- 3. اضغط على معرِّف مجموعة خدمات الشبكة التي تريد الاتصال بها. تظهر شاشة "أدخل كلمة المرور".
- 4. أدخل كلمة المرور، ثم اضغط على [اتصال]. عندما تظهر [ ] على شريط الحالة، فهذا يشري إلى أنه قد تم توصيل النظارة بشبكة Fi-Wi بنجاح.

إذا لم يظهر معرِّف مجموعة خدمات الشبكة المراد توصيلها، اتبع الآتي.

- تأكد من تشغيل نقطة الوصول وصحة الإعدادات.
	- اضغط على [ فحص .]
- إذا لم يظهر معرِّف مجموعة خدمات الشبكة المراد توصيلها، حتى بعد الضغط على [فحص]، اضغط على [إضافة شبكة]، ثم أدخل معرِّف مجموعة خدمات الشبكة مباشرةً.

<span id="page-25-0"></span>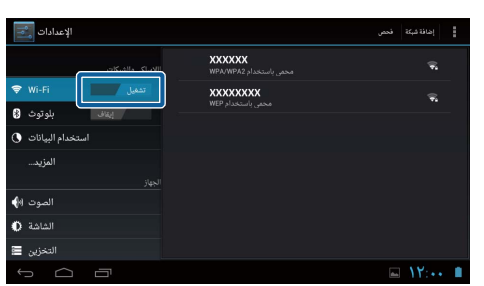

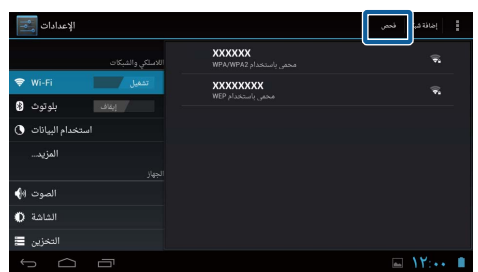

# **البلوتوث**

هكنك توصيل النظارة لاسلكيًا ببلوتوث جهاز متوافق.

<span id="page-26-0"></span>يرجى إقران الأجهزة قبل الاتصال أول مرة (حيث تسمح عملية الإقران باتصال الأجهزة ببعضها البعض).

تحقق من النقاط التالية قبل الاتصال.

- تشغيل جهاز البلوتوث.
- يدعم جهاز البلوتوث ملفات HSP/A2DP/HID/OPP/SPP/AVRCP.

#### **اتصال بلوتوث الجهاز**

- 1. اضغط على [ <mark>على</mark> الموجود على شاشة قامًة التطبيق.
- 2. من قامُة [بلوتوث]، اضغط على [إيقاف] لضبطه على [تشغيل]. يتم عرض الأجهزة المتاحة.
	- 3. اضغط على الجهاز الذي تريد الاتصال به.

عندما تظهر [��] على شريط الحالة، فهذا يشير إلى أنه تم اتصال النظارة<br>-بالجهاز بنجاح.

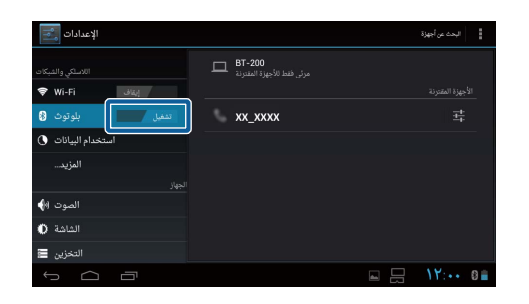

إذا لم يتم عرض الجهاز المراد الاتصال به، اتبع الآتي.

- تحقق أن جهاز البلوتوث في وضع التشغيل.
	- اضغط على [البحث عن أجهزة].

## **المزيد**

#### **وضع الطائرة**

تشغيل وضع الطائرة وإغلاق كافة وظائف الاتصال مثل اتصال Fi-Wi و اتصال Fi-Wi مباشر، بلوتوث. عند استخدام النظارة على منت الطائرة، ينبغي تشغيل وضع الطائرة.

- 1. اضغط على [ <sup>عص</sup> ] الموجود على شاشة قامًة التطبيق.
	- 2. اضغط على [المزيد] [وضع الطائرة]. يتم تشغيل وضع الطائرة إذا تم تحديده.

<span id="page-27-0"></span>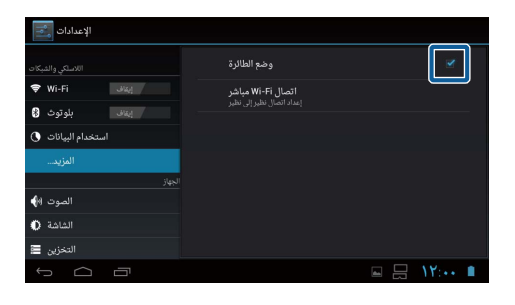

### **اتصال Fi-Wi مباشر**

ميكنك توصيل Fi-Wi بالهواتف الذكية أو بأية أجهزة خارجية أخرى بصورة فردية.،

- ينبغي تشغيل اتصال Fi-Wi مباشر عند استخدام Mirror MOVERIO.
- وفي حالة تشغيل اتصال Fi-Wi مباشر، فلن يعود من الممكن الاتصال بـ Fi-Wi عن طريق نقطة الوصول.

**التطبيقات ذات الصلة**

MOVERIO Mirror

#### **تشغيل اتصال Fi-Wi مباشر**

- 1. اضغط على [ <mark>على</mark> ]<br>1. اضغط على [ علي ] الموجود على شاشة قامًة التطبيق.
	- 2. اضغط على [المزيد] [اتصال Fi-Wi مباشر].
		- 3. اضغط على [اتصال Wi-Fi مباشر].

يتم تشغيل اتصال Fi-Wi مباشر إذا قمت بتحديدها.

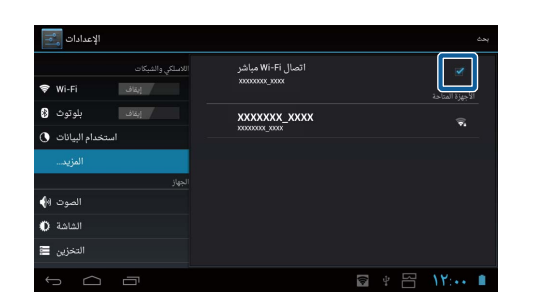

# **الاتصال بجهاز خارجي**

- 1. اضغط على [اتصال Wi-Fi مباشر]. يتم عرض الأجهزة المتاحة.
- 2. اضغط على اسم الجهاز الذي تريد الاتصال به.
- 3. احرص على اتباع التعليامت التي تظهر على الشاشة والتي تخص هذه النظارة والجهاز الذي ترغب في الاتصال به. إذا ظهرت كلمة [ متصل ] تحت اسم الجهاز الخارجي، فهذا يشري إلى نجاح اتصال

<span id="page-28-0"></span>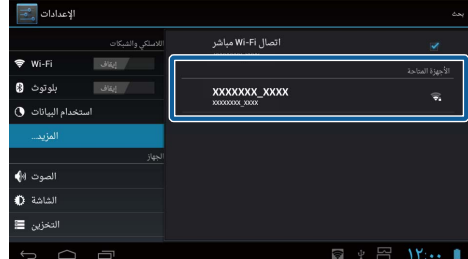

.مباشر Wi-Fi

- ميكنك استخدام Mirror MOVERIO التي تأيت مثبتة مسبقا مع النظارة لعرض المحتوى على شاشة جهاز خارجي متصل بهذه النظارة.
	- استخدم MOVERIO Mirror لنقل محتوى الأفلام من النظارة إلى جهاز خارجي. عند تشغيل الأفلام بواسطة مشغّل الفيديو الموجود في المعرض، يخرج صوت فقط من النظارة (بدون صورة).

#### **الصوت**

#### **مستويات الصوت**

ميكنك ضبط مستويات صوت الأفلام، والموسيقى، والتنبيهات والمنبهات.

- 1. اضغط على [ <sup>عص</sup>اً الموجود على شاشة قامَّة التطبيق.<br>-
	- 2. اضغط على [الصوت] [مستويات الصوت].
	- تظهر نافذة ضبط مستوى الصوت على الشاشة.
		- 3. اسحب [ هــا ] لضبط مستوى الصوت.
			- 4. اضغط على [موافق].
			- تم تعيين مستوى الصوت.

<span id="page-29-0"></span>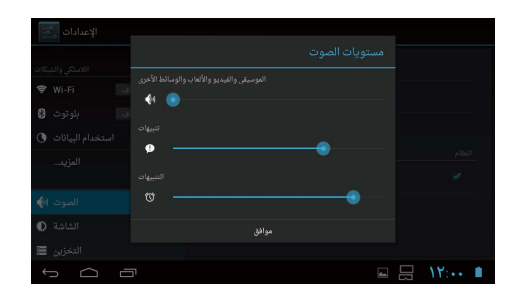

# **وضع صامت**

يكتم إعداد وضع صامت جميع الأصوات.

- 1. اضغط على [ $\frac{-\varepsilon}{\varepsilon}$ ] الموجود على شاشة قامًة التطبيق.
	- 2. اضغط على [الصوت] [وضع صامت]. تظهر نافذة وضع صامت على الشاشة.
		- 3. اضغط على [كتم]. يتم تعيني وضع صامت.

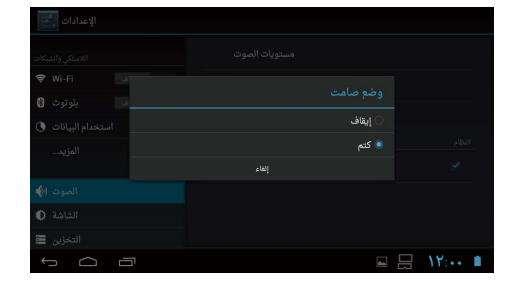

#### **Dolby Digital Plus**

قم بضبط جودة الصوت عند تشغيل المحتوى. فهذا من شأنه جعل الصوت أكثر وضوحًا.

- 1. اضغط على [ $\overline{\mathbb{Z}^2}$ ] الموجود على شاشة قامًة التطبيق.
	- 2. اضغط على [الصوت] [Dolby Digital Plus]. تظهرت نافذة Plus Digital Dolby على الشاشة.
	- 3. اضغط على جودة الصوت التي ترغب في تعيينها. تم تعيني جودة الصوت المختارة.

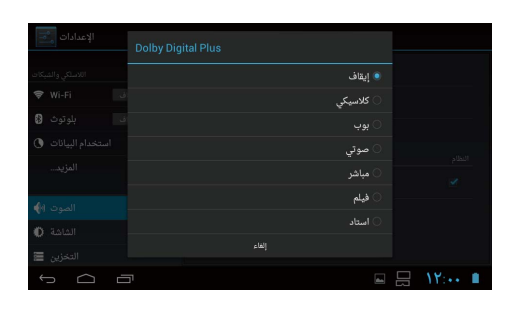

# **صوت تأمني الشاشة**

<span id="page-30-0"></span>ميكنك تشغيل أو إيقاف الصوت الصادر عند غلق الشاشة وفتحها. تم إيقاف هذا بشكل افتراضي.

- 1. اضغط على [ $^{\circ}$ ] الموجود على شاشة قامًة التطبيق.
- 2. اضغط على [الصوت] [صوت تأمني الشاشة]. إذا قمت بتحديد هذا، فسيتم تشغيل صوت تأمني الشاشة.

# **الشاشة**

# **الخلفية**

ميكنك تعيني خلفية الشاشة الرئيسية.

- <span id="page-31-0"></span>1. اضغط على [ <mark>َحْثَـ</mark> ] الموجود على شاشة قامًة التطبيق.
	- 2. اضغط على [الشاشة] [الخلفية].
	- 3. اضغط على نوع الخلفية التي ترغب في تعيينها. تظهر قامئة خلفيات الشاشة.
		- 4. ينبغي تحديد الخلفية التي تريد تعيينها. يتم تعيين الخلفية المُحددة.

# **ملاحظة**

كما مِكنك أيضًا تعيين الخلفية من المعرض.

"**تعيني صورة ثابتة [كخلفية](#page-9-0)**"

**حجم الخط**

- 1. اضغط على [ $\frac{1}{36}$ ] الموجود على شاشة قامًة التطبيقات.
	- 2. اضغط على [الشاشة] [حجم الخط]. تظهر نافذة حجم الخط على الشاشة.
	- 3. اضغط على الحجم الذي ترغب في تعينه. يتم تغيير حجم الخط.

# **خدمات الموقع**

# **الأقامر الصناعية لنظام GPS**

النظارة مُجَهَزة بـنظام GPS.

<span id="page-32-0"></span>تشغيل الأقامر الصناعية لنظام GPS ميكن النظارة من الحصول على معلومات مكانية.

- 1. اضغط على [ $\overline{\frac{\varepsilon_{\circ}}{\varepsilon}}$ ] الموجود على شاشة قائمة التطبيقات.
- 2. اضغط على [خدمات الموقع] [الأقمار الصناعية لنظام GPS]. إذا قمت بتحديد ذلك، يتم تشغيل الأقامر الصناعية لنظام GPS.

# **الأمان**

# **تأمني الشاشة**

ميكنك تأمني الشاشة عند بدء التشغيل وفي وضع السكون.

- 1. اضغط على [ $\frac{\epsilon}{\epsilon}$ ] الموجود على شاشة قامًة التطبيق.
	- 2. اضغط على [الأمان] [تأمين الشاشة].
	- 3. اضغط على نوع التأمني الذي ترغب في تعيينه.

<span id="page-33-0"></span>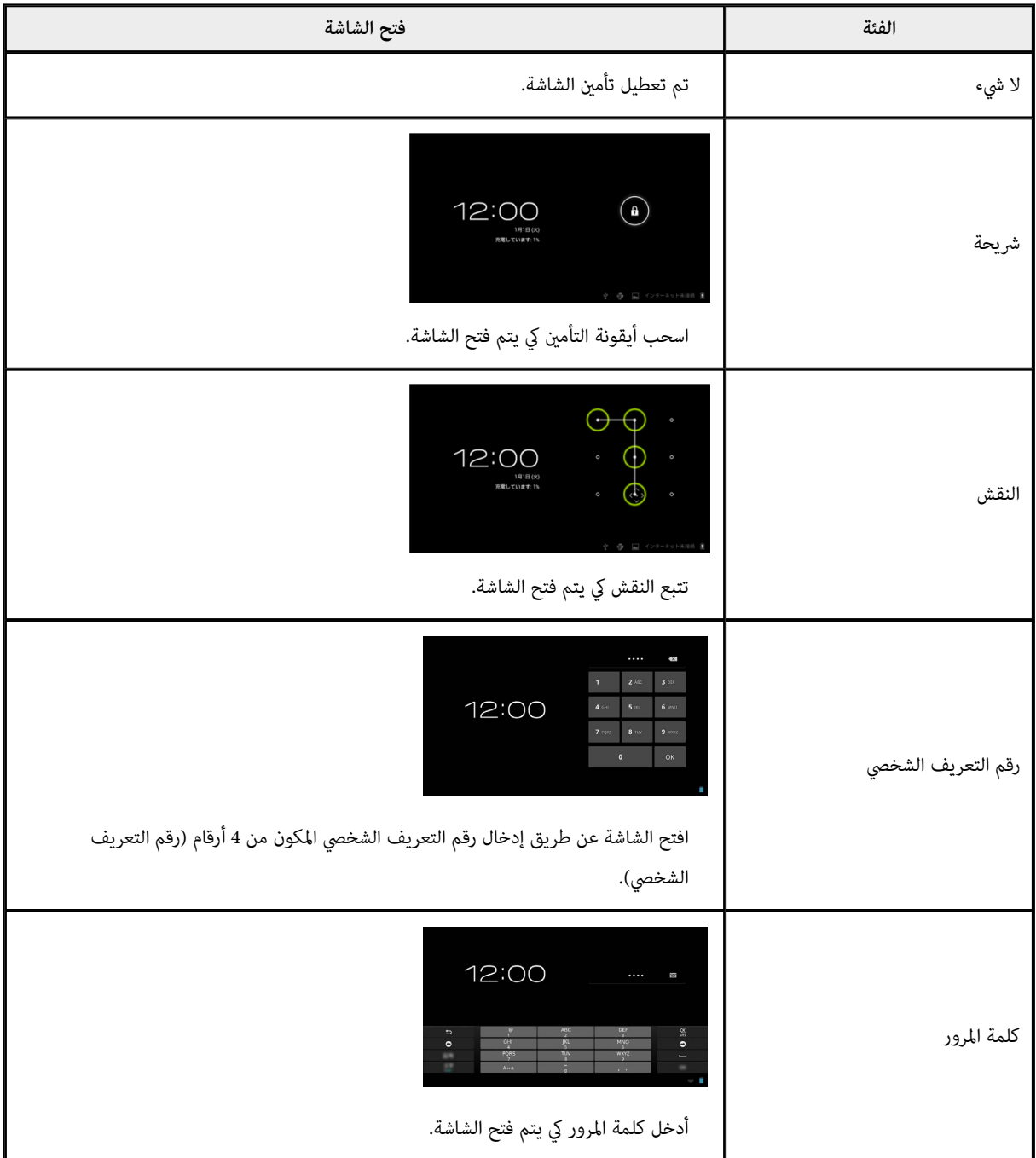

#### **معلومات المالك**

<span id="page-34-0"></span>تعيني معلومات المالك. تظهر معلومات المالك ( الاسم والعنوان وغري ذلك) على الشاشة المؤمنة.

# **إظهار كلمة المرور**

حدِّد لتظهر كلمة المرور كما أدخلتها.

## **مشرفو الجهاز**

متكني أو تعطيل مشرفو الجهاز. متكني ذلك عند استخدام التطبيقات التي تطلب تدخل مشرفي الجهاز.

#### **مصادر غري معروفة**

تثبيت التطبيقات من مصادر غري معروفة (التطبيقات التي تم تنزيلها من مصادر غري جوجل بلاي). اختر هذا عند تثبيت التطبيقات التي تم تنزيلها من Market APPS Moverio.

#### **بيانات اعتامد موثوقة**

متكني أو تعطيل الشهادات الرقمية للتعرف على الأجهزة. تُستَخدَم الشهادات الرقمية للاتصال بالشبكات ومصادقة الخوادم.

لتثبيت شهادة رقمية داخل النظارة، ينبغي إدراج بطاقة microSD مع شهادة محفوظة عليها في النظارة، ثم اضغط على [ عصم<br>لتثبيت شهادة رقمية داخل النظارة، ينبغي إدراج بطاقة microSD مع شهادة محفوظة عليها في النظارة، ثم اضغط على [ <sup>إص</sup> [التثبيت من بطاقة SD[.

لحذف كافة الشهادات، اضغط على [محو بيانات الاعتماد].

# **اللغة والإدخال**

### اللغة **اللغة**

تعني اللغة.

- <span id="page-35-0"></span>1. اضغط على [عصر على شاشق قامًة التطبيق.<br>1. اضغط على [عصر الموجود على شاشة قامًة التطبيق.
	- 2. اضغط على [اللغة والإدخال] [اللغة].

تظهر قامئة اللغات.

- 3. اضغط على اللغة.
- تم تعيني اللغة المحددة.

# **تصحيح الإملاء**

تشغيل تصحيح الإملاء أو إيقافه.

استخدم تصحيح الإملاء للتدقيق الإملايئ وعرض التصحيحات عند إدخال النص.

### **قاموس شخصي**

أدخل الكلمات الأكثر استخدامًا في قاموس شخصي.

# **اضغط لكتم الصوت**

لتشغيل خاصية نقرة كتم الصوت أو إيقافها. فهذا يخفي الصور ويكتم الصوت مؤقتا عند الضغط برفق مرتني على جانب النظارة. ميكنك إيقاف هذه الخاصية إذا لزم الأمر.

# **عرض حالة مفاتيح التوجيه**

تشغيل الشاشات التالية أو إيقافها عند استخدام خاصية مفتاح سهم التتبع.

- تشغيل مفتايح الأسهم للتنقل لأعلى وأسفل: [  $\sim$  ] [  $\sim$  ]
- ا ميين ً ويسار: [ [ ] ] تشغيل مفاتيح الأسهم للتنقل ا ً
	- تشغيل مفتاح موافق: [ ] ]

## **التدوير التلقايئ للوحة اللمس**

قم بتعيني هذا الأمر على وضع التشغيل إذا كنت ترغب في إمساك جانبي لوحة التحكم وتستخدم لوحة اللمس.

<span id="page-36-0"></span>

#### **الافتراضية**

تعيين لوحة المفاتيح الافتراضية كي تُدِخل نصًا.

# **إخراج تحويل النص إلى كلام**

تعيني خاصية تحويل النص إلى كلام. ضبط سرعة التحدث والاستماع إلى العينات الصوتية.

## **سرعة المؤشر**

تغيير سرعة حركة المؤشر.

# **نسخ احتياطي وإعادة تعيني**

## **إعادة الضبط بحسب بيانات المصنع**

ميكنك إعادة النظارة إلى إعداداتها الأصلية.

<span id="page-37-0"></span>تؤدي إعادة الضبط بحسب بيانات المصنع إلى حذف كافة البيانات المحفوظة في وحدة التخزين الداخلية للنظارة. انسخ البيانات التي تُريد حفظها احتياطيًا قبل إعادة تعيين النظارة.

- 1. اضغط على [ <sup>عص</sup> ] الموجود على شاشة قامًة التطبيق.
- 2. اضغط على [نسخ احتياطي وإعادة تعيين] [إعادة الضبط بحسب بيانات المصنع]. يظهر نوع البيانات التي سيتم حذفها.
	- 3. تحقق من المعلومات المعروضة، ثم اضغط على [إعادة تعيين الجهاز]. يتم حذف جميع البيانات الموجودة في النظارة.

# **التاريخ والوقت**

### **التاريخ والوقت التلقايئ**

<span id="page-38-0"></span>عند تشغيل التاريخ والوقت التلقائي، تقوم الشبكة بتقديم التاريخ والوقت تلقائيًا. تحتاج إلى الاتصال بالإنترنت لاستخدام التاريخ والوقت التلقايئ. أوقف تشغيل هذا الإعداد إذا كنت ترغب في تعيين التاريخ والوقت يدويًا.

- 1. اضغط على [ <sup>عص</sup>اً الموجود على شاشة قامَّة التطبيق.<br>1. اضغط على [ عصا
- 2. اضغط على [التاريخ والوقت] [التاريخ والوقت التلقائي]. إذا قمت بهذا، يتم تشغيل التاريخ والوقت التلقايئ.

## **تعيني التاريخ**

تعيين التاريخ يدويًا.

إيقاف [التاريخ والوقت التلقائي] إذا كنت ترغب في تعيينهما يدويًا.

- 1. اضغط على [ <mark>على</mark> ] الموجود على شاشة قامًة التطبيق.<br>1. اضغط على [ عليه ]
	- 2. اضغط على [التاريخ والوقت] [تعيين التاريخ]. تظهر نافذة التاريخ على الشاشة.
- 3. حدد التاريخ أو اضغط على التاريخ الذي ترغب في تعيينه، ثم اضغط على [تعيني].

تم تعيين التاريخ.

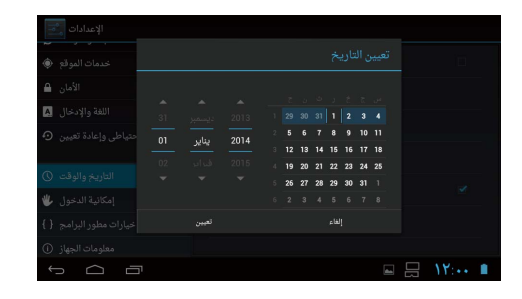

#### **تعيني الوقت**

#### تعين الوقت يدويًا.

إيقاف [التاريخ والوقت التلقائي] إذا كنت ترغب في تعيينهما يدويًا.

1. اضغط على [عصر على شاشة قامًة التطبيق.<br>1. اضغط على [عصر على شاشة قامًة التطبيق.

- 2. اضغط على [التاريخ والوقت] [تعين الوقت]. تظهر نافذة الوقت على الشاشة .
	- 3. حدد الوقت، ثم اضغط على [تعيين]. يتم تعيين الوقت.

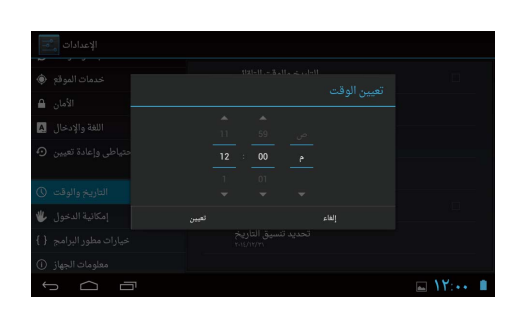

# **تحديد المنطقة الزمنية**

تعيين المنطقة الزمنية التي تُستَخدَم فيها النظارة.

**استخدام تنسيق 24 ساعة**

تعيني تنسيق عرض الوقت.

**تحديد تنسيق التاريخ**

تحديد تنسيق عرض التاريخ.

<span id="page-39-0"></span>

# **استكشاف الأعطال وإصلاحها**

يوضح الدليل المرجعي كيفية إصلاح المشكلات التي قد توجد بالنظارة أثناء ارتداءها.

للتعرف على المشكلات التي قد تحدث قبل ارتداء النظارة ـ كعمليتي الشحن والصيانة ـ راجع دليل المستخدم.

<span id="page-40-0"></span>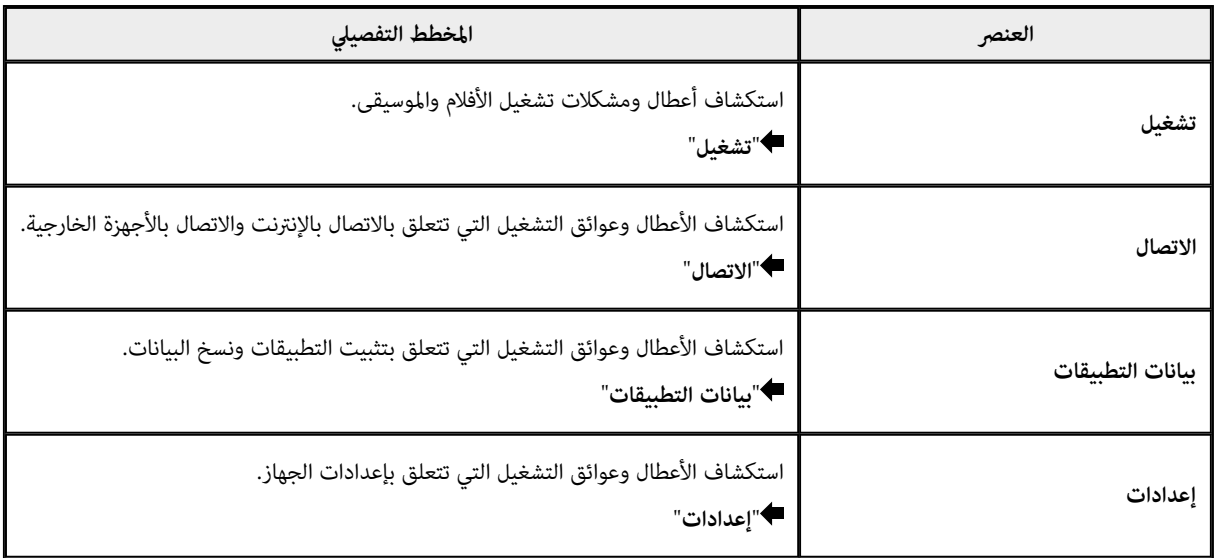

# **تشغيل**

# **ُشغل أفلام أو موسيقى إذا كان لا ي**

• يرجى التحقق من التنسيقات المدعومة.

- <span id="page-41-0"></span>(MP4 (MPEG4 + AAC/Dolby Digital Plus), MPEG2 (H.264+AAC/Dolby Digital Plus :المعرض•
	- (MOVERIO Mirror: MPEG2 (H.264+AAC/Dolby Digital Plus
		- WAV, MP3, AAC :موسيقى•
	- عندما يضئ مؤشر LED الخاص بوحدة التحكم باللون الأزرق، قد يكون الصوت مكتومًا. اضغط مرتني برفق على الجانب الأمين من النظارة لإيقاف وظيفة كتم الصوت.

#### **إذا كانت الصورة مشوشة**

• يرجى التبديل بني الوضع ثنايئ الأبعاد وثلايث الأبعاد. اضغط على مفتاح التحكم في التبديل ( <mark>1</mark> )، ثم اختر وضع ثنائي الأبعاد/ ثلاثي الأبعاد. التبديل بين الوضع ثنائي الأبعاد وثلاثي الأبعاد مفاتيح الأسهم أعلى وأسفل (<mark>2)</mark>.

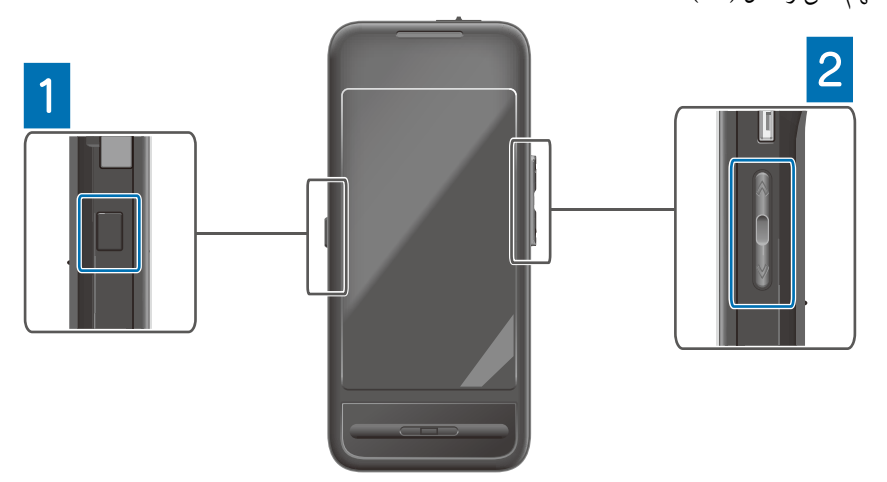

• تأكد من عدم تلف الملف الذي تُريد تشغيله. حاول تشغيله على جهاز تشغيل آخر.

# **الاتصال**

#### **إذا كان لا يتصل بالشبكة**

- تأكد من وجود شبكة محلية لاسلكية (Fi-Wi (في الموقع.
- تأكد من تشغيل إعداد الشبكة المحلية اللاسلكية (Fi-Wi (داخل النظارة. شغل Fi-Wi عند الاتصال بالشبكة.

# **استخدام النظارة في المنزل**

- تأكد من تشغيل جهاز توجيه الشبكة المحلية اللاسلكية أو نقطة الوصول.
- <span id="page-42-0"></span>• تحقق من مُعرِّف مجموعة خدمات الشبكة (SSID) وكلمة المرور الخاصة بجهاز توجيه الشبكة المحلية اللاسلكية أو نقطة الوصول. وللمزيد من التفاصيل، راجع الوثيقة المُلحقة بجهاز توجيه الشبكة المحلية اللاسلكية أو نقطة الوصول.

- **استخدام خدمة الشبكة المحلية اللاسلكية العامة** • تأكد من إمكانية استخدام خدمة الشبكة المحلية اللاسلكية العامة.
- تحتاج إلى الحصول على موافقة مزود الخدمة بالمكان لاستخدام الشبكة المحلية اللاسلكية العامة.

#### **إذا كان لا يتصل بجهاز خارجي**

- **عند استخدام Mirror MOVERIO** • تأكد من تشغيل إعداد اتصال Fi-Wi مباشر ُ بالمنتج.
- يُرجى مُلاحظة أنه لا يمكن الاتصال في حالة إيقاف إعداد اتصال Wi-Fi مباشرحتى إذا كان إعداد Wi-Fi في وضع التشغيل.
	- تحقق من دعم الجهاز الخارجي لتقنية Miracast.
	- استخدم Adapter Mirroring Wireless ُ المرفق أو الاختياري إذا كان الجهاز لا يدعم هذه التقنية.

#### **عند استخدام البلوتوث**

- تأكد من تشغيل إعداد بلوتوث ُ بالمنتج.
- تحقق من دعم الجهاز الخارجي للبلوتوث.
- تحقق من دعم الجهاز الخارجي ملفات البلوتوث AVRCP/SPP/OPP/HID/DP2A/HSP.
	- تأكد من قُرب الجهاز الخارجي من النظارة دون أية عوائق .بينهام
	- بلوتوث هو تقنية اتصالات لاسلكية قصرية المدى. لايتيح الاتصال عبر المسافات الطويلة.

# **بيانات التطبيقات**

<span id="page-43-0"></span>**ُثَب التطبيق َ إذا مل ت ي** تُتاح التطبيقات التي تُستخدم مع النظارة في Market APPS Moverio. اتصل بالانترنت ثم اضغط فوق [ ] الموجود على شاشة قامئة التطبيق.

## **إذا تعذر استخدام التطبيق**

راجع دليل التطبيقات المناسب.

"**قامئة [التطبيقات](#page-6-0)**"

#### **إذا مل تجد البيانات المنسوخة من الكمبيوتر**

- ابحث عن البيانات باستخدام التطبيقات التالية.
	- الأفلام والصور الثابتة: المعرض
		- الموسيقى: الموسيقى
- للتأكد من نسخ البيانات إلى ُ في مجلد النظارة، استخدم SEViewer.
	- تُحفَظ البيانات المنسوخة من الكمبيوتر في ُ المجلدات التالية.
		- التخزين الداخلي: ُ [ مجلد sdcard[
		- بطاقة microSD: مُجلد [sdcard2]

# **إذا مل تستطع تغيري اسم ُمجلد/ ملف أو مل تستطع إنشاء ُمجلد**

- تأكد أن اسم المُجلد أو الملف ليس مُماثلاً لاسم مُجلد أو ملف آخر.
- تأكد أن اسم المُجلد أو الملف لا يشمل حروفًا غير مدعومة (< > : \* ? " / \ | ).
	- تأكد أن اسم ُ المجلد أو الملف غري فارغ.
	- تأكد من كتابة أية امتيازات ُ للمجلد أو الملف ُ المحدد. لن تتمكن من تغيير أسماء مُجلدات أو إنشاءها إذا لم تكتب أية امتيازات.

# **إعدادات**

# **إذا كان التاريخ والوقت غري صحيحني**

- تأكد من تشغيل [ التاريخ والوقت التلقايئ .]
- عند تشغيل [ التاريخ والوقت التلقايئ ،] تأكد من اتصال النظارة بالشبكة. "**إذا [كان لا يتصل](#page-42-0) بالشبكة**"
	- اضبط التاريخ والوقت يدويًا إذا كانت النظارة غير مُتصلة بالشبكة.

### **إذا كانت النظارة تحتاج إلى التهيئة**

قم بتهيئة البيانات من قامئة الإعدادات.

تحِذف إعادة الضبط حسب بيانات المصنع جميع التطبيقات المثبتة والبيانات التي تم تنزيلها.

<span id="page-44-0"></span>

انسخ البيانات التي تُريد حفظها احتياطيًا.

# **معلومات الدعم**

# **تحديث النظام**

اتصال النظارة بالإنترنت وتحديث النظام إلى أحدث إصدار. استخدام [ حالة الهاتف ] للتحقق من تحديث النظام.

اتباع التعليمات التي تظهر على الشاشة لاستكمال تحديث النظام.

# **التطبيقات المثبتة**

تُتاح التطبيقات التي تُستخدم مع النظارة في Market APPS Moverio.

# **الخيارات والأجهزة الطرفية الموصى بها**

تساعدك الخيارات والأجهزة الطرفية على الاستفادة القصوى من المنتج.

ولمزيد من المعلومات يرجى الدخول عبر الموقع الإلكتروين [com.epson.www://http](http://www.epson.com).

<span id="page-45-0"></span>

#### <span id="page-46-0"></span>< EUROPE, MIDDLE EAST & AFRICA >

#### **ALBANIA:**

**ITD Sh.p.k.** Giergii Center Rr Murat Toptani 04000 Tirana Albania Tel: 00355 4 2256031 Fax: 00355 4 2256013 http://www.itd-al.com

#### **AUSTRIA:**

#### **Epson Deutschland** GmbH

Buropark Donau Inkustrasse 1-7 / Stg. 6 / 2. OG A-3400 Klosterneuburg Austria Tel: +43 (0) 2243 - 40 181 - 0 Fax:  $+43(0)$  2243 - 40 181 - 30 http://www.epson.at

#### **BELGIUM:**

#### **Epson Europe B.V. Branch office Belgium** Belgicastraat 4 - Keiberg, B-1930 Zaventem Belgium Tel: +32 2/ 7 12 30 10

Fax: +32 2/7 12 30 20 Hotline: 070 350120 http://www.epson.be

## **BOSNIA AND HERZEGOVINA:**

#### NET d.o.o. Computer Engineering

Vukovarska 24 88000 Mostar Bosnia and Herzegovina Tel: 00387 36449660 Fax: 00387 36449669 E-mail: info@net.com.ba http://www.net.com.ba

#### **BULGARIA:**

#### **Epson Service Center Bulgarla**

c/o ProSoft Central Service Akad. G. Bonchev SRT. bl.6 1113 Sofía, Bulgaria Tel: 00359 2 979 30 75 Fax: 00359 2 971 31 79 E-mail: info@prosoft.bg http://www.prosoft.bg

#### **CROATIA:**

#### MR servis d.o.o.

Dugoselska cesta 5 10370 Rugvica, Croatia Tel: 00385 16401111<br>Fax: 03485 13654982 E-mail: info@mrservis.hr http://www.mrservis.hr

### **CYPRUS:**

**Mechatronic Ltd.** 88 Digenis Akritas Avenue "Loizides Centre 2" 2nd Floor CY-1061 Nicosia, Cvprus Tel: 00357 22582258 Fax: 00357 22582222 http://www.mechatronic.com.cy

# **CZECH REPUBLIC:**

#### **Epson Europe B.V. Branch Office Czech** Republic

Slavickova 1a 63800 Brno Czech Republic Hotline: 800 142 052 E-mail: infoline@epson.cz http://www.epson.cz

### **DENMARK:**

#### **Epson Denmark**

Transformervei 6 2730 Herley, Denmark Tel: 44508585 Fax: 44508586 Hotline: 80808047 E-mail: danmark@epson.dk http://www.epson.dk

مكتب الاستعلامات

#### **ESTONIA:**

#### **Epson Service Center** Estonia

c/o Kulbert Ltd. Sirge 4, 10618 Tallinn, Estonia Tel: 00372 671 8160 Fax: 00372 671 8161 http://www.epson.ee

#### **FINLAND:**

**Epson Finland** Rajatorpantie 41 C FI-01640 Vantaa, Finland Hotline: 0201 552090 http://www.epson.fi

#### **FRANCE & DOM-TOM TERRITORY:**

#### **Epson France S.A.**

150 rue Victor Hugo BP 320 92305 Levallois Perret Cedex, France Hotline: 0821017017 http://www.epson.fr

#### **GERMANY:**

#### **Epson Deutschland** GmbH

Otto-Hahn-Strasse 4 D-40670 Meerbusch, F.R. Germany Tel: +49-(0) 2159-5380 Fax: +49-(0) 2159-538 3000 Hotline: 01805 2341 10 http://www.epson.de

### **GREECE:**

Oktablt S.A. Gounari 26 15343 Agia Paraskevi Greece Tel: 0030 210 6067181 Fax: 0030 210 6067180 http://www.oktabitgr.com

#### **HUNGARY:**

#### Epson Europe B.V. **Branch Office Hungary** Infopark Setany 1. HU-1117 Budapest, Hungary Hotline: 06 800 14 783 E-mail: infoline@epson.hu http://www.epson.hu

#### **IRELAND:**

Epson (UK) Ltd. Westside, London Road Hemel Hempstead Herts HP3 9TD, U.K. Hotline: 01 679 9015 http://www.epson.ie

#### **ISRAEL:**

**Epson Israel** 2 Habonim st. Ramat Gan, Israel Tel: +972-3-5751833 Fax: +972-3-575161 http://www.epson.co.il

#### **ITALY:**

Epson Italia s.p.a. Via M. Vigano de Vizzi, 93/95 20092 Cinisello Balsamo Mirano, Italy Tel: +39 02. 660321 Fax: +39 02. 6123622 Hotline: +39 06.60521503 http://www.epson.it

#### **KAZAKHSTAN:**

**Epson Kazakhstan Rep. Office** 

97, Samal-2, bldg A1, 5th floor **Business Center** 'Samal Towers" Almaty 050051, Kazakhstan Tel: +7 727 3560260 Fax: +7 727 3560260 http://www.epson.kz

#### **LATVIA:**

**Epson Service Center** Latvla c/o ServiceNet LV Jelgavas 36 1004 Riga, Latvia Tel: 00 371 746 0399 Fax: 00 371 746 0299 http://www.epson.lv

#### **LITHUANIA:**

**Epson Service Center Lithuania** c/o ServiceNet Gaiziunu 3 50128 Kaunas, Lithuania Tel: 00 370 37 400 160 Fax: 00 370 37 400 161 http://www.epson.lt

## **LUXEMBURG:**

**Epson Europe B.V. Branch office Belglum** Belgicastraat 4-Keiberg B-1930 Zaventem Belgium Tel: +32 2/7 12 30 10 Fax: +32 2/ 7 12 30 20 Hotline: 0900 43010 http://www.epson.be

#### **MACEDONIA:**

**Digit Computer Engineering** Bul. Partizanski Odredi 62 Vlez II mezanin 1000 Skopie, Macedonia Tel: 00389 2 3093393 Fax: 00389 2 3093393 E-mail: digit@digit.com.mk http://www.digit.com.mk

#### **NETHERLANDS:**

#### **Epson Europe B.V.**

**Benelux sales office** Entrada 701 NL-1096 EJ Amsterdam **Netherlands** Tel: +31 20 592 65 55 Fax: +31 20 592 65 66 Hotline: 0900 5050808 http://www.epson.nl

#### **NORWAY:**

**Epson Norway** Fiordveien 3 1363 Høvik, Norway Tel: 4780030030 E-mail: ksbl@telenor.com http://www.epson.no

#### **POLAND:**

## Epson Europe B.V.

**Branch Office Poland** Ul Bukserska 66 PL-02-690 Warszawa, Poland Hotline: (0) 801-646453 http://www.epson.pl

#### **PORTUGAL:**

Epson Ibérica S.A.U. **Branch Office Portugal** Rua Gregorio Lopes, Lote 1514,

Restelo, 1400 Lisboa, Portugal Tel: 213035400 Fax: 213035490 Hotline: 707 222 000 http://www.epson.pt

#### **ROMANIA:**

**Epson Europe B.V. Branch Office Romania** Strada Ion Urdareanu nr. 34 Sector 5, 050688 Bucuresti Romania Tel: 00 40 21 4025024 Fax: 00 40 21 4025020 http://www.epson.ro

#### **RUSSIA:**

#### **Epson CIS**

Schepkina street, 42, Bldg 2A, 3rd floor 129110, Moscow, Russia Tel:  $+7(495)$  777-03-55 Fax:  $+7(495)$  777-03-57 http://www.epson.ru

#### **UKRAINE:**

**Epson Klev Rep. Office** Pimonenko street, 13, Bldg 7B. Office 15 04050, Kiev, Ukraine Tel: +38 (044) 492 9705 Fax: +38 (044) 492 9706 http://www.epson.ua

#### **SERBIA:**

AVG d.o.o. Beograd Prve pruge 31c 11080 Zemun, Beograd Republic of Serbia Tel: 00381 11 3191868 E-mail: office@a-v-g.rs http://www.a-v-g.rs

#### **SLOVAKIA:**

Epson Europe B.V. **Branch Office Czech Republic** Slavickova 1a 63800 Brno **Czech Republic** Hotline: 0850 111 429 (national costs) E-mail: infoline@epson.sk http://www.epson.sk

#### **SLOVENIA:**

Birotehna d.o.o. Litijska Cesta 259 1261 Liubliana - Dobrunie Slovenia Tel: 00 386 1 5853 410 Fax: 00386 1 5400130 E-mail: info@birotehna.si http://www.birotehna.si

#### SPAIN:

Epson Ibérica, S.A.U. Av. de Roma, 18-26 08290 Cerdanyola del Vallès Barcelona, Spain Tel: 93 582 15 00 Fax: 93 582 15 55 Hotline: 902 28 27 26 http://www.epson.es

#### **SWEDEN:**

**Epson Sweden** Box 329 192 30 Sollentuna Sweden Tel: 0771-400134 http://www.epson.se

#### **SWITZERLAND:**

**Epson Deutschland GmbH Branch office Switzerland** Zweigniederlassung Kloten Steinackerstrasse 34 CH-8302 Kloten Switzerland Tel: +41 (0) 43 255 70 20 Fax:  $+41(0)$  43 255 70 21 Hotline: 0848448820 http://www.epson.ch

#### **TURKEY:**

**Tecpro Bilgi Teknolojileri** Tlc. ve San. Ltd. Stl. Telsizler Mah. Zincirlidere Cad No: 10 Kat 1-2 Kagithane 34410 Istanbul Turkey Tel: 0090 212 2684000 Fax: 0090 212 2684001 E-mail: epson@tecpro.com.tr http://www.tecpro.com.tr

#### UK:

Epson (UK) Ltd. Westside, London Road Hemel Hempstead Herts HP3 9TD, UK Tel: (01442) 261144 Fax: (01442) 227227 Hotline: 08704437766 http://www.epson.co.uk

#### **AFRICA:**

Contact your dealer Email: support@epson.co.za http://www.epson.co.za  $\alpha$ r http://www.epson.fr

#### **SOUTH AFRICA:**

**Epson South Africa** Grnd. Floor. Durham Hse, Block 6 Fourways Office Park Cnr. Fourways Blvd. & Roos Str. Fourways, Gauteng South Africa Tel: +27 11 465 9621 Fax: +27 11 465 1542 Helpdesk: 0860 337766 or +27 11 201 7741 Email: support@epson.co.za http://www.epson.co.za

#### **MIDDLE EAST:**

**Epson (Middle East)** P.O. Box: 17383 Jebel Ali Free Zone Dubai **UAE** (United Arab Emirates) Tel: +971 4 88 72 1 72 Fax: +971 4 88 18 9 45 Email: supportme@epson.eu http://www.epson.ae

#### < NORTH, CENTRAL AMERICA & CARIBBEAN ISLANDS >

#### **CANADA:**

Epson Canada, Ltd. 185 Renfrew Drive Markham, Ontario L3R 6G3 Canada

Tel: 905-709-9475 or 905-709-3839 http://www.epson.ca

#### **COSTA RICA:**

Epson Costa Rica, S.A. De la Embajada Americana 200 Sur y 300 Oeste Pavas, San Jose Costa Rica Tel: 800-EPSONCR  $(800 - 3776627)$ http://www.epson.co.cr

#### $<$  SOUTH AMERICA  $>$

#### **ARGENTINA:**

Epson Argentina S.R.L. Ave. Belgrano 970 (1092) Buenos Aires Argentina Tel: (5411) 5167-0300 http://www.epson.com.ar

#### **BRAZIL:**

#### **Epson do Brasil**

Av. Tucunaré. 720 Tamboré Barueri. Sao Paulo, SP 06460-020 **Brazil** Tel: (55 11) 3956-6868 http://www.epson.com.br

#### < ASIA & OCEANIA >

#### **AUSTRALIA:**

#### Epson Australia Pty. Ltd.

3 Talavera Road. North Ryde, NSW 2113, Australia Tel: 1300 361 054 http://www.epson.com.au

#### **MEXICO:**

#### Epson Mexico, S.A. de C.V.

**Boulevard Manuel Avila** Camacho 389 Edificio 1. Conjunto Legaria Col Irrigación, C.P. 11500 México, DF Tel: (52 55) 1323-2052  $(52 55)$  1323-2096  $\frac{1}{6}$  (52 55) 1323-2127 http://www.epson.com.mx

#### **ECUADOR:**

**Epson Ecuador** Tel: 604-4220 (Guayaquil) Tel: 04-604-4220 (otras ciudades) http://www.epson.com.ec

#### CHILE:

**Epson Chile S.A.** La Concepción 322, Piso 3 Providencia, Santiago, Chile Tel: (562) 484-3400 http://www.epson.cl

**COLOMBIA:** Epson Colombia Ltd. Calle 100 No 19-54 Piso 7 Bogota, Colombia Tel: (571) 523-5000 http://www.epson.com.co

#### CHINA:

#### Epson (China) Co., Ltd.

7F, Jinbao Building, No.89 Jinbao Street Dongcheng District. Beijing. China, 100005 Tel: (86-10) 85221199 Fax: (86-10) 85221123 Hotline: 400-810-9977 http://www.epson.com.cn

#### $U.S.A$ :

Epson America, Inc. 3840 Kilrov Airport Way Long Beach, CA 90806 **USA** Tel: 562-276-4394 http://www.epson.com

#### PERU:

**Epson Peru S.A.** Av. Canaval v Morevra 590 San Isidro, Lima, Perú Tel: (511) 418 0210 http://www.epson.com.pe

#### **VENEZUELA:**

Epson Venezuela S.A. Calle 4 con Calle 11-1 La Urbina Sur Caracas, Venezuela Tel: (58 212) 240-1111 http://www.epson.com.ve

#### **HONG KONG:**

#### Epson Hong Kong Ltd.

Unit 715-723, Trade Square, 681 Cheung Sha Wan Road. Cheung Sha Wan, Kowloon, Hong Kong Support Hotline: (852) 2827 8911 Fax: (852) 2827 4383 http://www.epson.com.hk

#### **INDIA:**

Epson India Pvt., Ltd. 12th Floor. The Millenia. Tower A. No. 1. Murphy Road. Ulsoor. Bangalore 560008 India Tel: 1800 425 0011 /1860 3000 1600 http://www.epson.co.in

#### **INDONESIA:**

PT. Epson Indonesia Wisma Keiai, 16th Floor, Jalan Jenderal Sudirman Kav. 3. Jakarta 10220. Indonesia Tel: 021-5723161 Fax: 021-5724357 http://www.epson.co.id

#### **JAPAN:**

Selko Epson Co. **Toyoshina Plant** 

VP Customer Support Group: 6925 Tovoshinatazawa. Azumino-shi, Nagano-ken, 399-8285 Japan Tel: 0263-87-5814 Fax: 0263-87-5813 http://www.epson.jp

#### **KOREA:**

Epson Korea Co., Ltd.

27F DaeSung D-Polis A, 606, Seobusaet-gil, Geumcheon-gu, Seoul, 153-719 Korea Tel: 82-2-558-4270 Fax: 82-2-558-4272 http://www.epson.co.kr

#### **MALAYSIA:**

Epson Malaysia Sdn. Bhd. 3rd Floor, East Tower. Wisma Consplant 1. No.2, Jalan SS 16/4, 47500 Subang Jaya, Malaysia Tel: 03 56 288 288 Fax: 03 56 212 088 http://www.epson.com.mv

#### **NEW ZEALAND:**

**Epson New Zealand** Level 2. 7-9 Fanshawe Street. Auckland Central, 1010 New Zealand Tel: 09 366 6855 Fax: 09 366 6865 http://www.epson.co.nz

#### **PHILIPPINES:**

**Epson Philippines Co.** 8th Floor, Anson's Center, #23 ADB Avenue. Pasig City 1605, Philippines Tel: 632-7062609 Fax: 632-7062663 http://www.epson.com.ph

#### SINGAPORE -

#### Epson Singapore Pte. Ltd. 1 HarbourFront Place, #03-02 HarbourFront Tower 1. Singapore 098633

Tel: 6586 3111 http://www.epson.com.sg

#### **TAIWAN:**

**Epson Talwan Technology & Trading Ltd.** 14F, No. 7, Song Ren Road, Taipei, Taiwan Tel: (02) 8786-6688 Fax: (02) 8786-6633 http://www.epson.com.tw

#### **THAILAND:**

#### Epson (Thalland) Co., Ltd.

195 Empire Tower, 42nd Floor, South Sathorn Road Yannawa, Sathorn, Bangkok 10120, Thailand Tel: 02 685 9888 Fax: 02 685 9889 http://www.epson.co.th

**معلومات المصادقة**

 $\overline{a}$ 

# **United Arab Emirates**

<span id="page-51-0"></span>TRA REGISTERED No. : ER0126850/14 DEALER No. : 0017829/09